## SmartBooks PRÍRUČKA

## POUŽÍVATEĽA PEDAGÓG

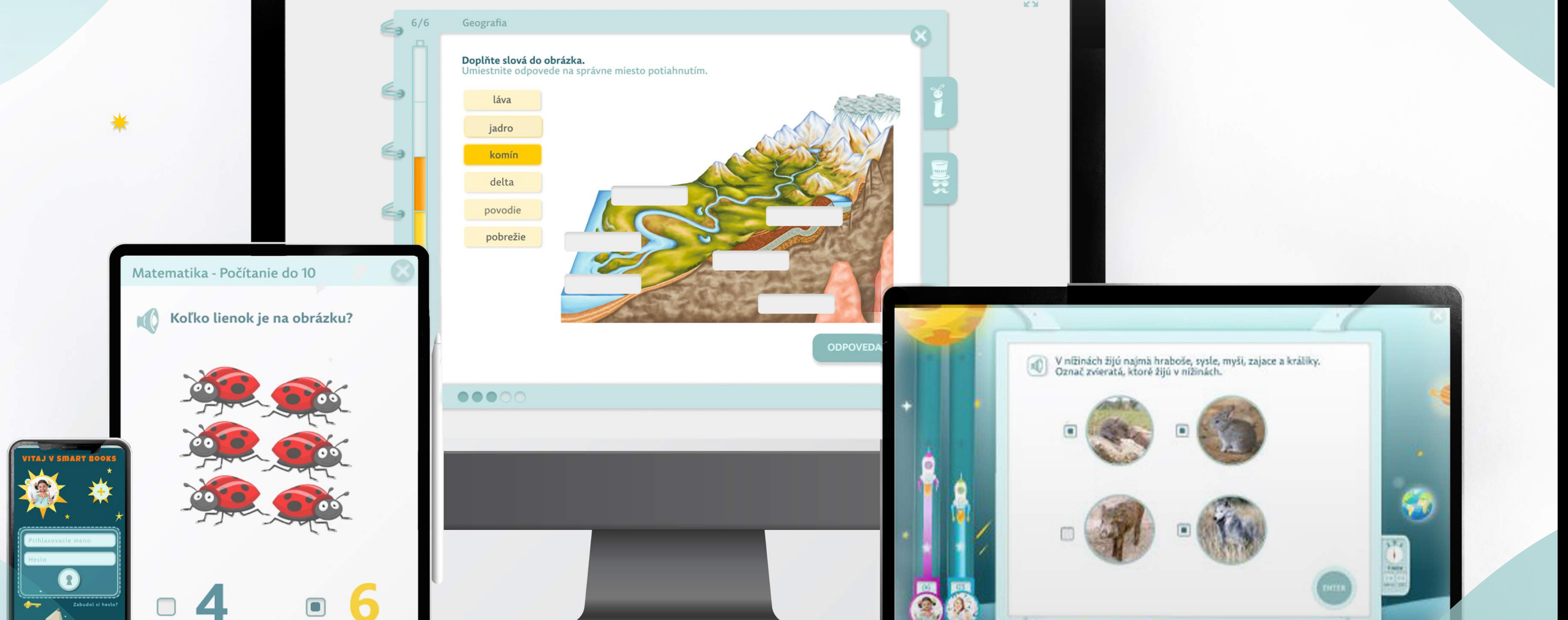

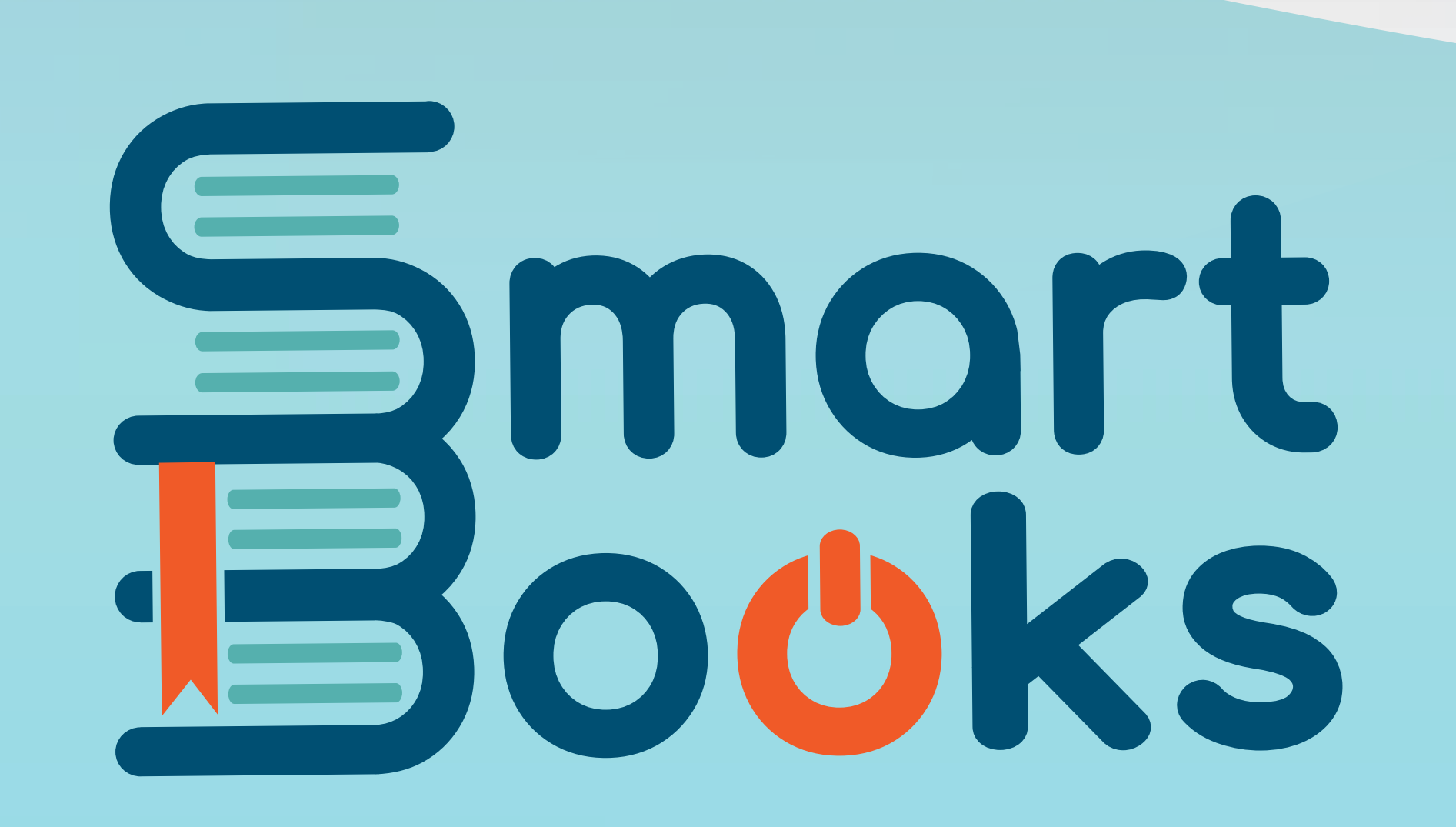

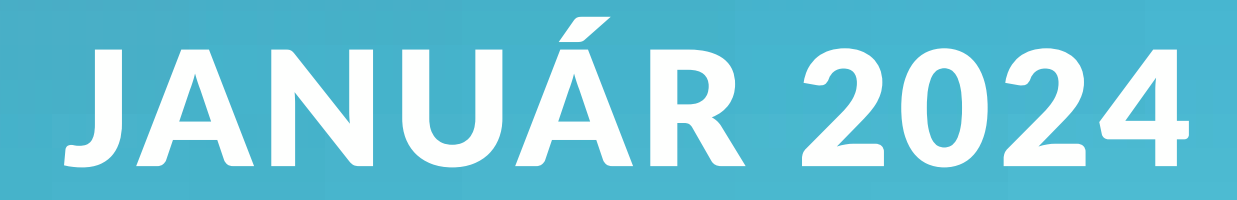

# Books

## PRÍRUČKA PRE ZAČÍNAJÚCEHO POUŽÍVATEĽA PEDAGÓG

OBSAH

#### OBSAH STRANY

CÍSLO STRANY

#### **VITAJTE V SMARTBOOKS**

01

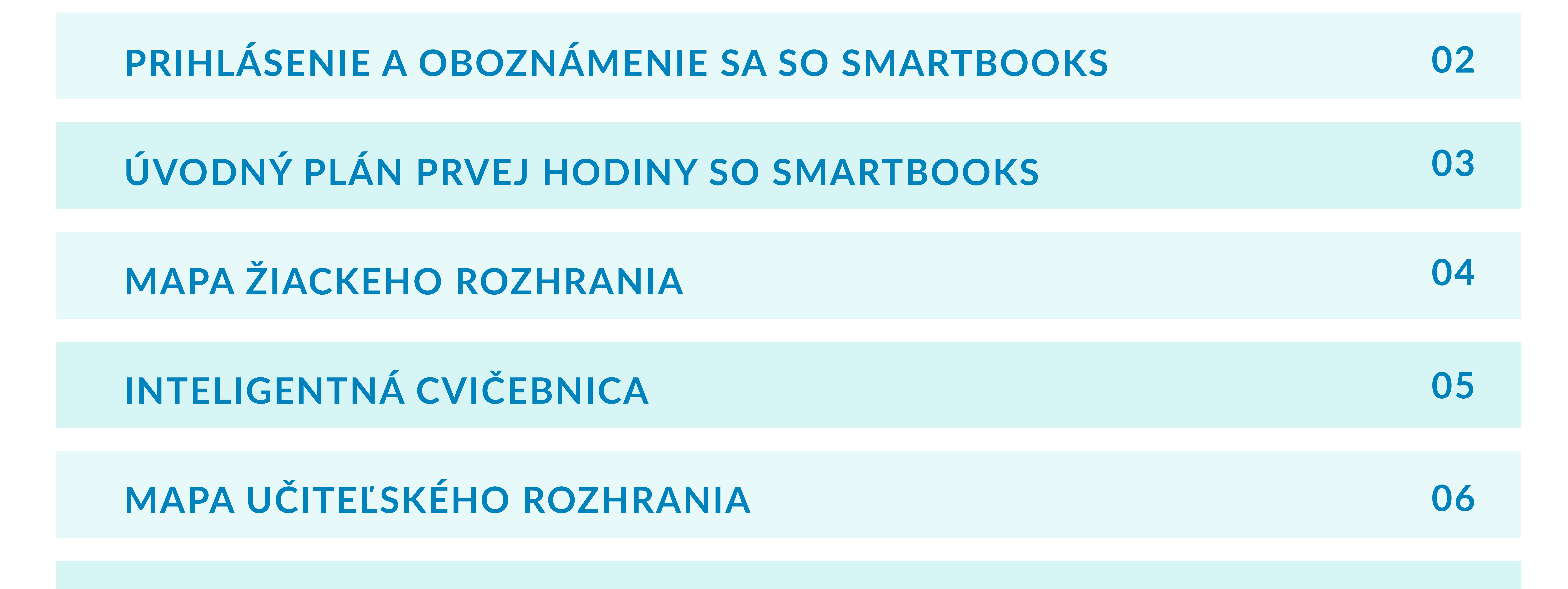

**NASTAVENIE PROFILU A ZMENA HESLA** 

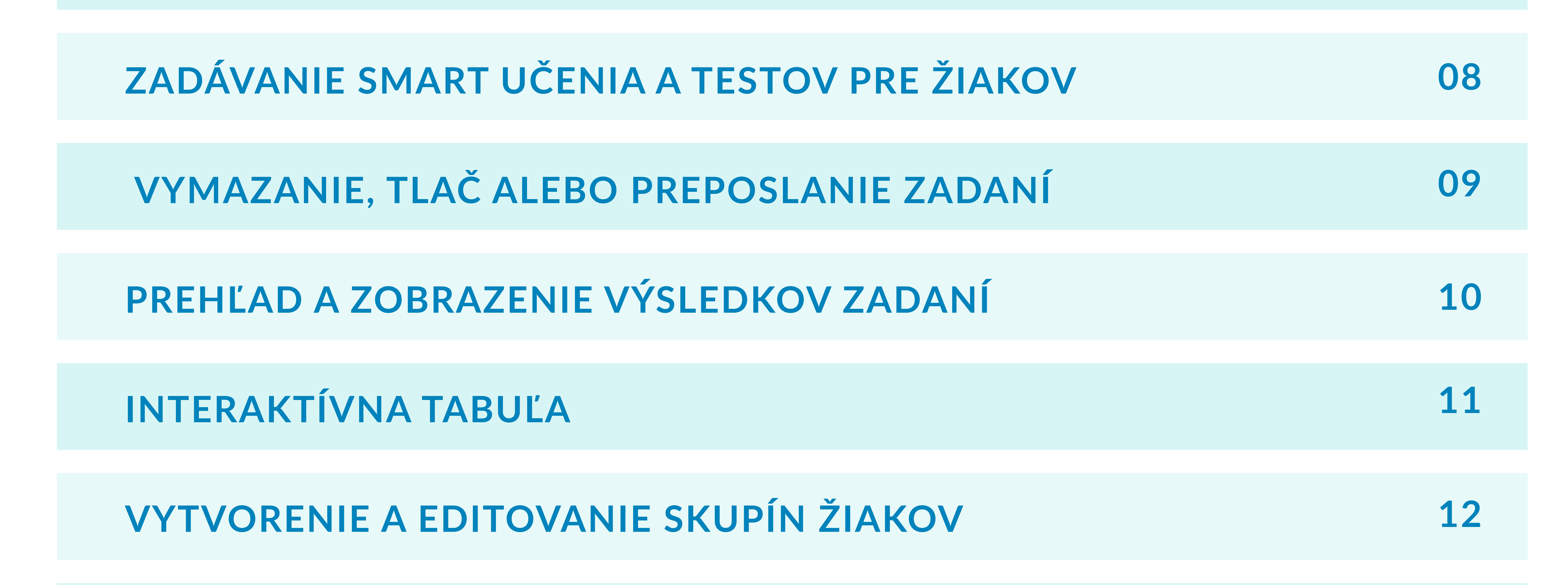

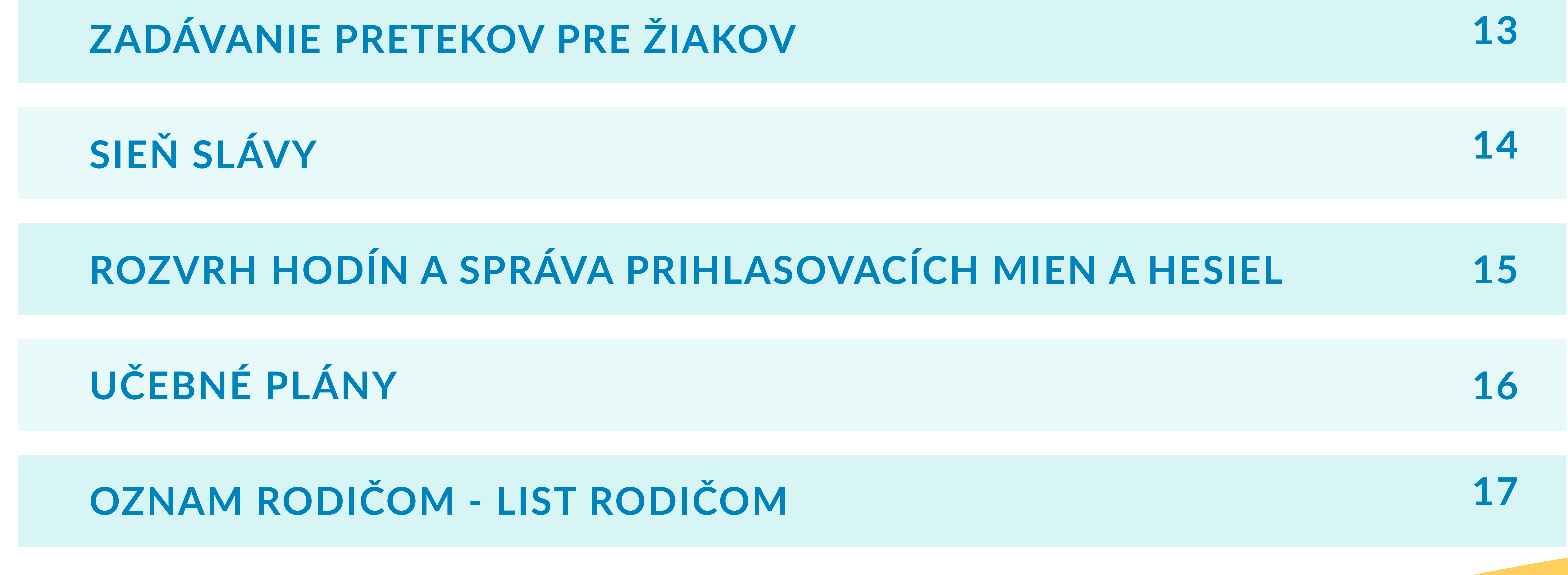

## PRÍRUČKA PRE ZAČÍNAJCÚEHO POUŽÍVATEĽA PEDAGÓG

#### **VITAJTE V SMARTBOOKS**

Sme veľmi radi, že sa aj vaša škola zapojila do používania SmartBooks. Na uľahčenie štartu sme pre vás pripravili túto príručku.

#### ČO JE SMARTBOOKS?

SmartBooks je inovatívna webová

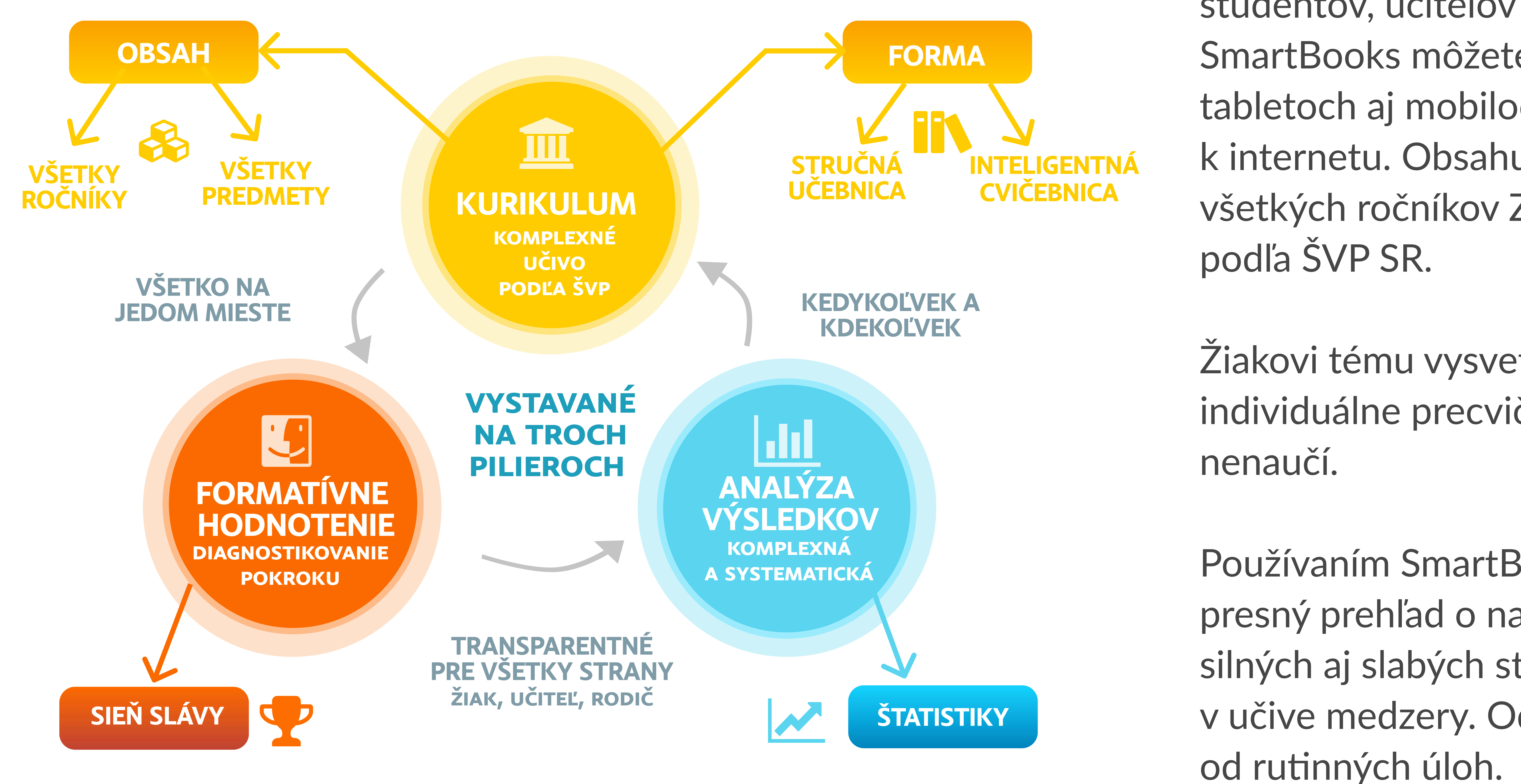

vzdelávacia aplikácia určená pre žiakov, študentov, učiteľov a rodičov. SmartBooks môžete používať na počítačoch, tabletoch aj mobiloch, pokiaľ sú pripojené k internetu. Obsahuje kompletné učivo všetkých ročníkov ZŠ a 6 predmetov SŠ

Žiakovi tému vysvetlí a následne ju s ním individuálne precvičuje, až kým sa ju žiak

Používaním SmartBooks ušetríte čas, získate presný prehľad o napredovaní žiakov, ich silných aj slabých stránkach a zistíte, či majú v učive medzery. Odbremeníte sa tak

#### **POMOCAPODPORA**

Neváhajte nás kontaktovať, sme tu pre vás. Kliknutím na tlačidlo sa zobrazia kontakty na www.smartbooks.sk.

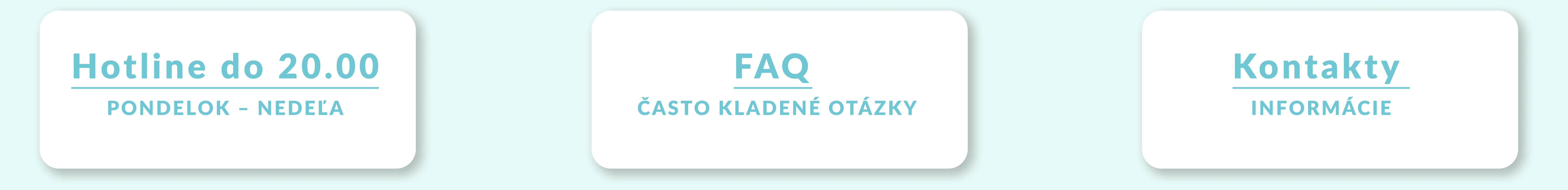

PODPORA - termíny webinárov pre učiteľov i rodičov nájdete tu. Odborníci vám vysvetlia ako používať SmartBooks, aké novinky pribudli za posledný mesiac a odpovedajú na vaše otázky.

#### POUŽÍVANIE PRÍRUČKY

Učiteľom, ktorí začínajú pracovať so SmartBooks, odporúčame nasledovný postup:

- Prejdite si jednotlivé časti príručky a oboznámte sa so všetkými funkciami a možnosťami, ktoré SmartBooks ponúka.
- Keď narazíte na neznáme funkcie alebo potrebujete pomoc, použite príručku ako rýchly referenčný materiál.
- · Využite príručku na plánovanie vyučovacích hodín, najmä časti týkajúce sa interaktívnych tabúľ a súťaží.
- · Uvítací list pre rodičov môžete použiť na informovanie rodičov o tom, ako SmartBooks podporuje vzdelávanie detí.

#### ĎAKUJEME, ŽE POUŽÍVATE SMARTBOOKS.

### PRÍRUČKA PRE ZAČÍNAJÚCEHO POUŽÍVATEĽA PEDAGÓG

#### PRIHLÁSENIE A OBOZNÁMENIE SA SO SMARTBOOKS

#### DÔLEŽITÉ:

Na upevnenie a rozšírenie získaných vedomostí odporúčame čo najskôr po školení vyskúšať si SmartBooks

aj prakticky. Nalsedovné kroky vám ponúknu návod na využívanie všetkých funkcií SmartBooks.

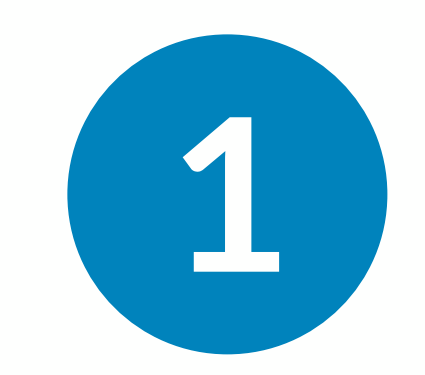

#### 2 min Prihláste sa do SmartBooks

Do SmartBooks sa prihláste cez ucenie. smartbooks. sk a následne si vyberte rolu žiaka, učiteľa alebo rodiča.

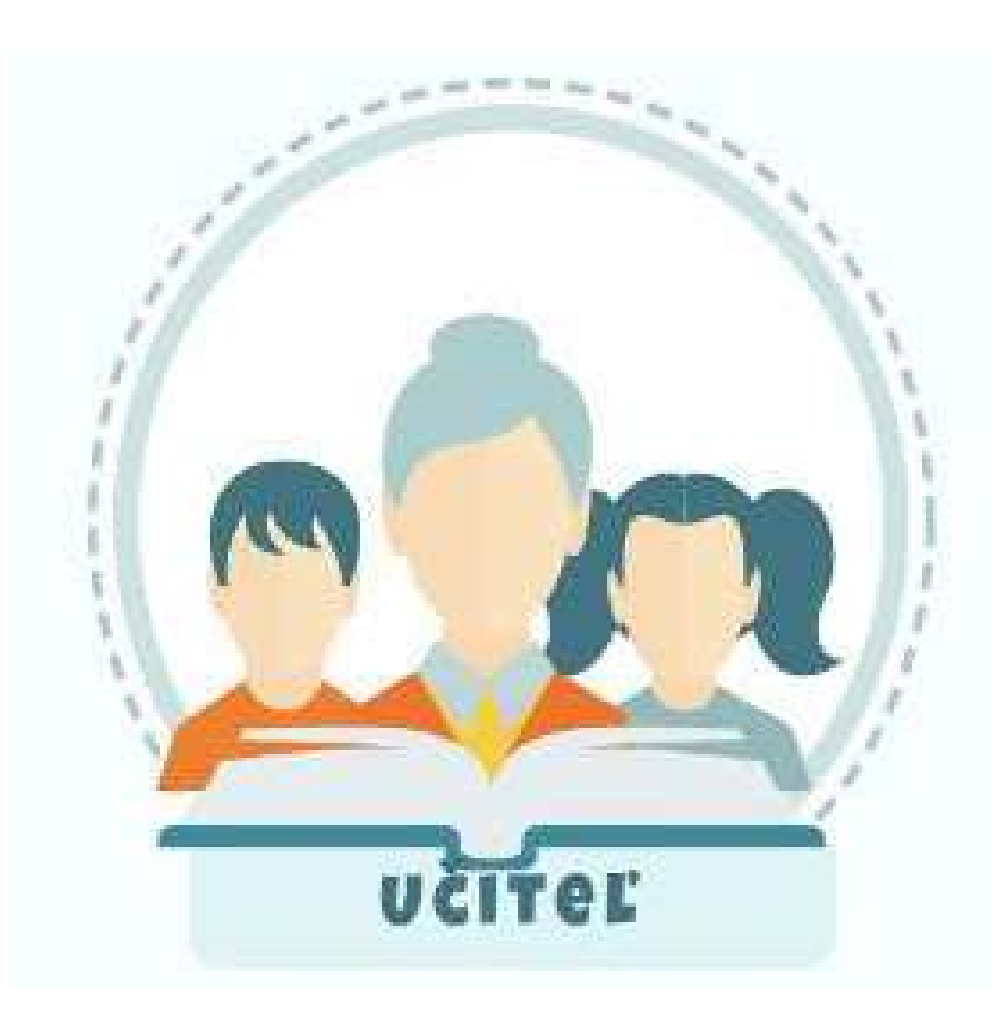

Učiteľská rola poskytuje prístup ku všetkým predmetom a ročníkom. Umožňuje posielať zadania, preteky a testy. Vďaka rôznym zhrnutiam, má učiteľ výborný prehľad o práci a vedomostiach žiakov.

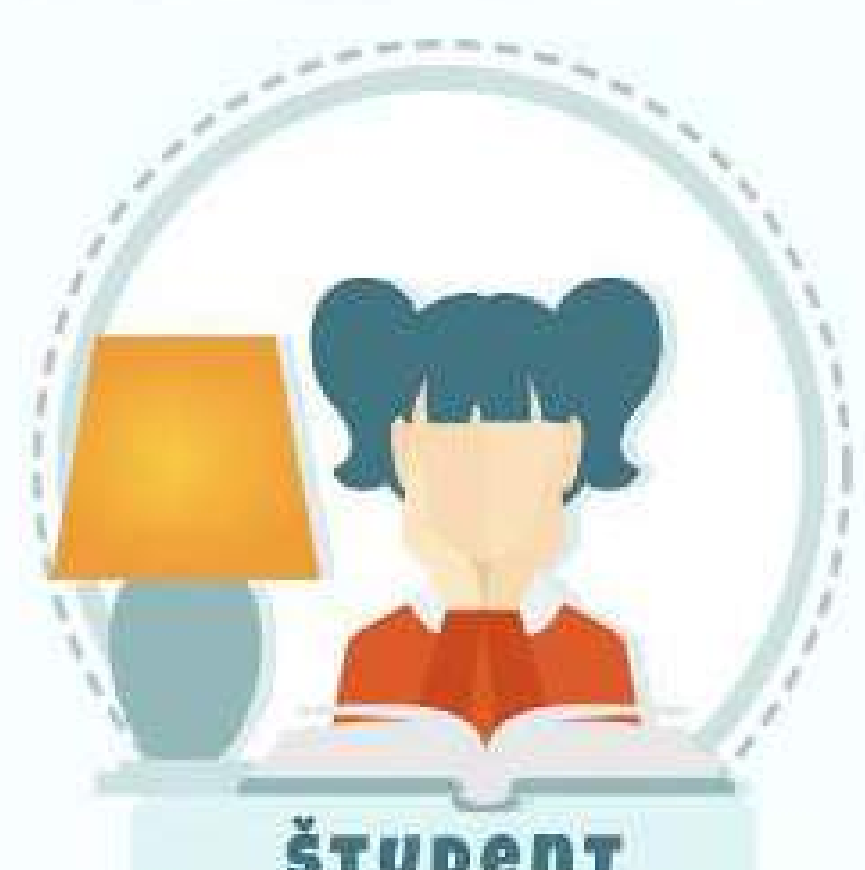

Žiacka rola vám umožní vidieť SmartBooks z perspektívy žiaka/študenta.

Lepšie tak porozumiete tomu, ako študenti v tomto prostredí pracujú a budete im vedieť ľahšie poradiť. **ŠTUDent** 

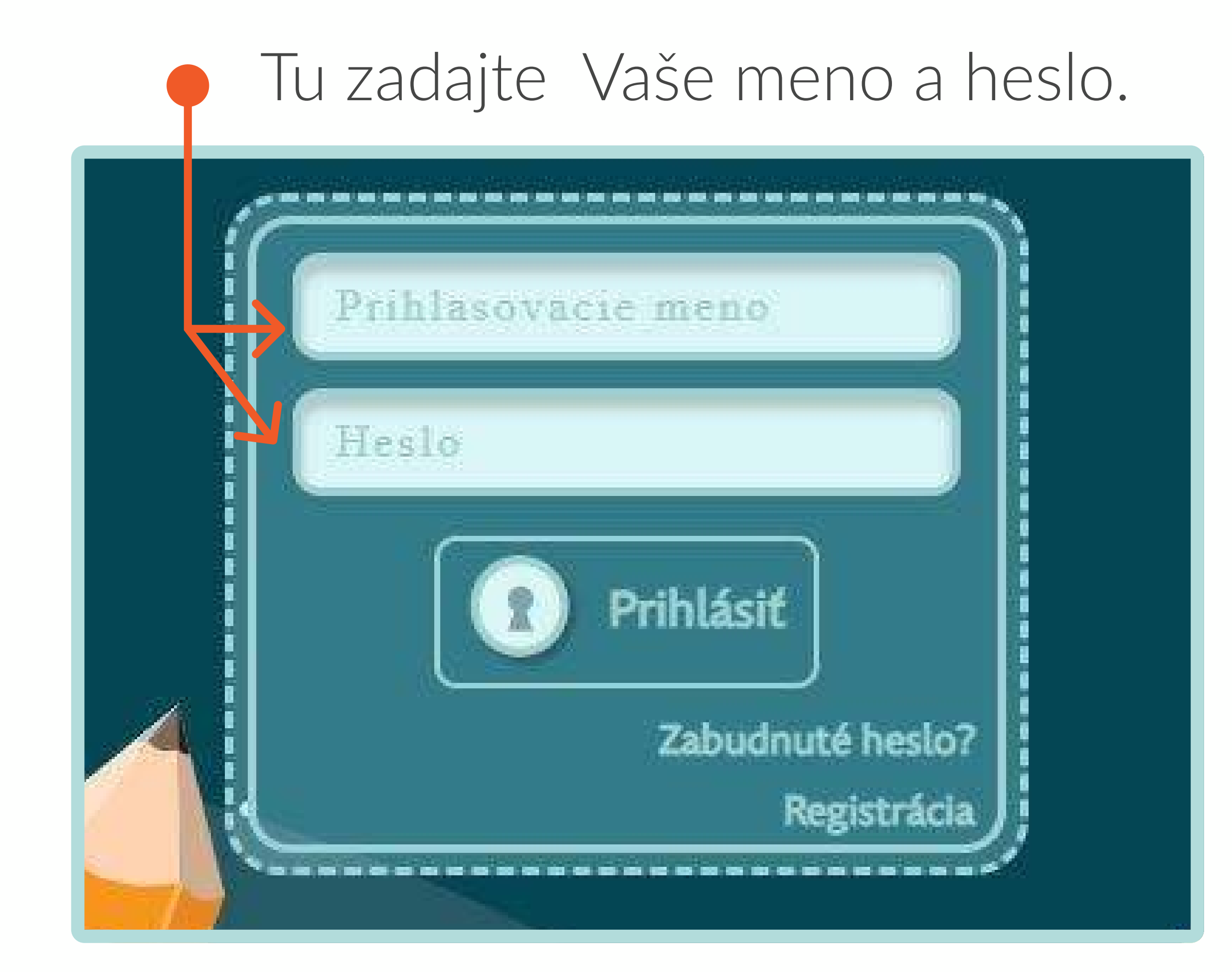

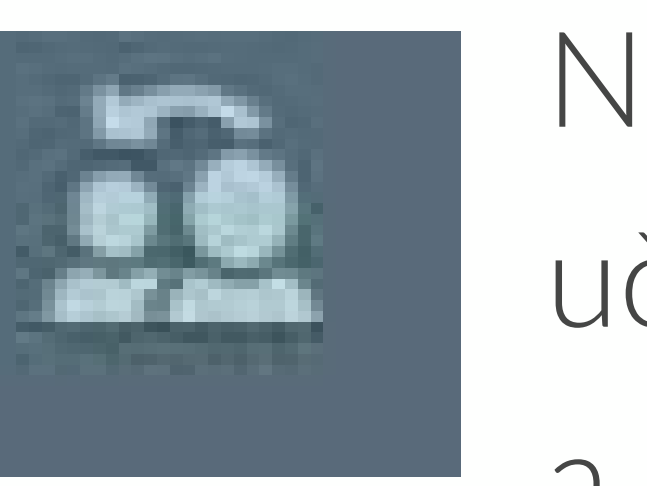

Na rýchle prepnutie medzi učiteľskou, rodičovskou a žiackou rolou slúži ikonka

v ľavom hornom rohu.

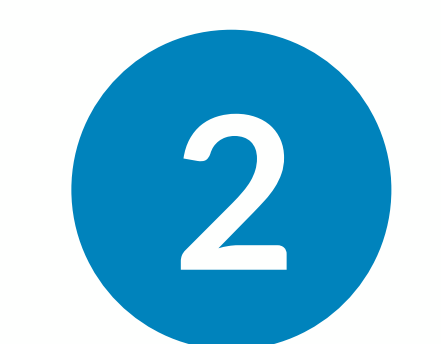

#### 10 min Oboznámte sa so žiackym prostredím

Oboznámte sa s prostredím, v ktorom pracujú žiaci. Odporúčame vám vyskúšať si naučiť sa niekoľko tém cez "Smart učenie" a "Hru" (preteky). Pomôcť vám môžu aj mapy žiackeho prostredia a inteligentnej cvičebnice, ktoré poskytujú prehľad o rôznych dostupných funkciách a nástrojoch.

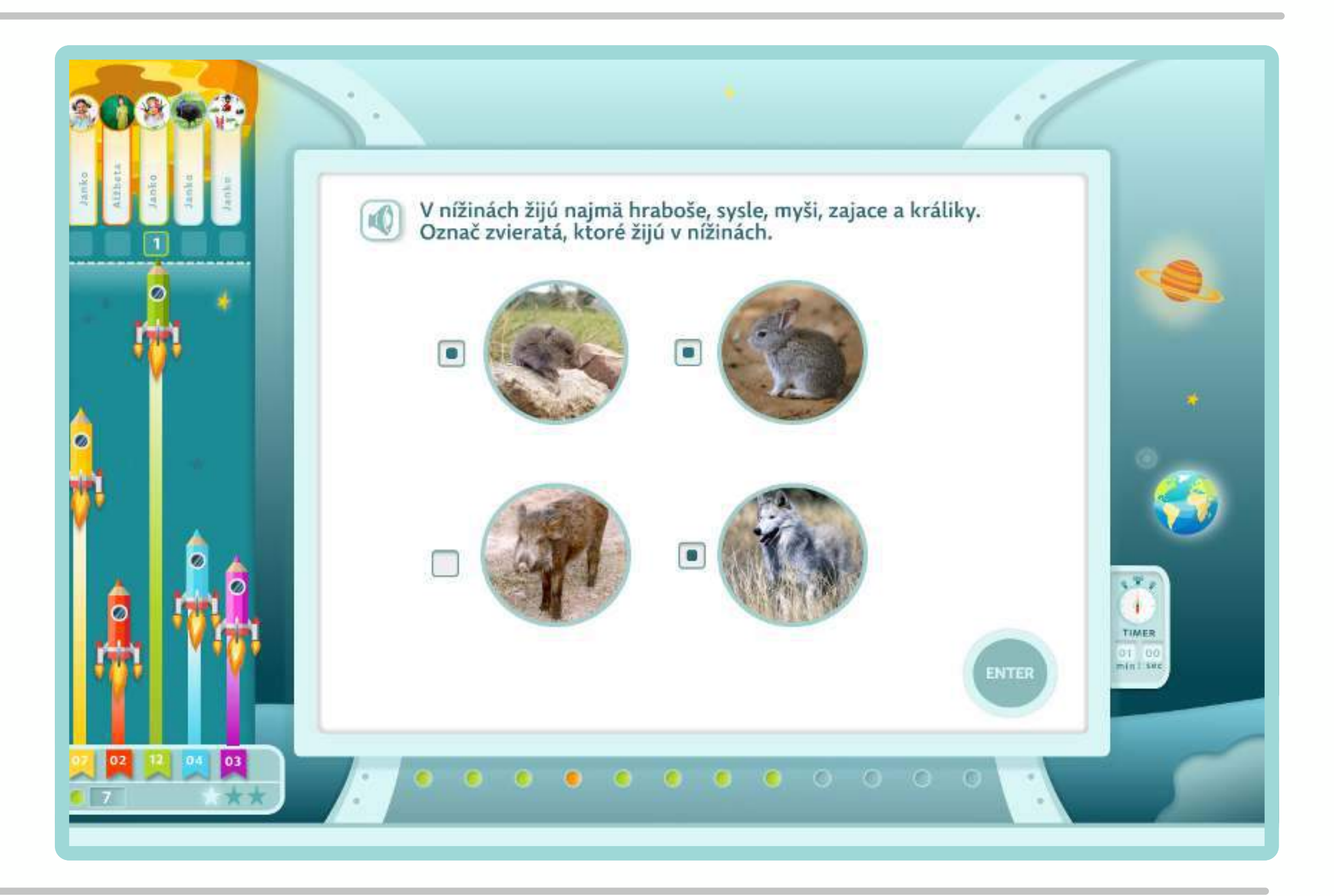

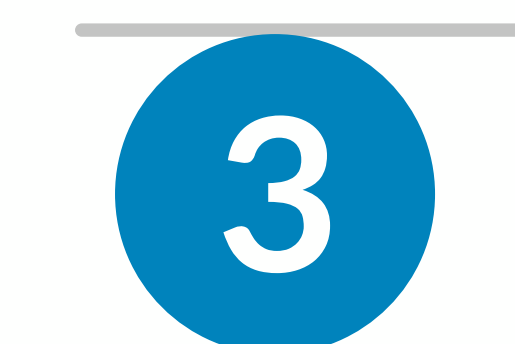

#### 10 min Oboznámte sa s učiteľským prostredím

Vyskúšajte si prácu v učiteľskom prostredí. Mapa učiteľského prostredia vám pomôže lepšie pochopiť jeho štruktúru a funkcie. Odporúčame vytvoriť zadanie pre seba ako žiaka, prípadne z viacerých žiakov vytvoriť skupiny a experimentovať. Informácie o tom, ako efektívne zadávať

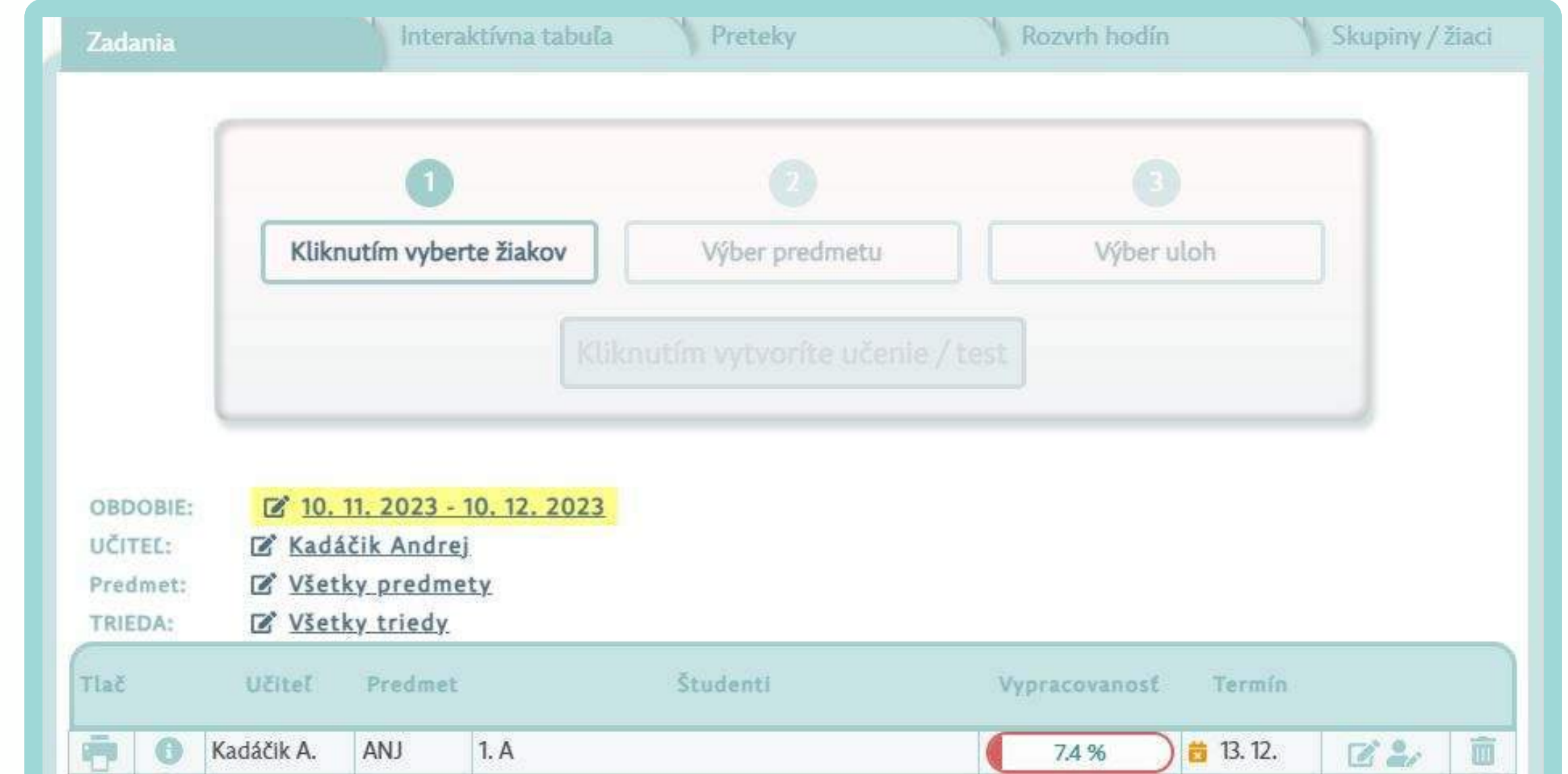

"Smart učenie" a "Testy", nájdete v príslušnej časti príručky tu.

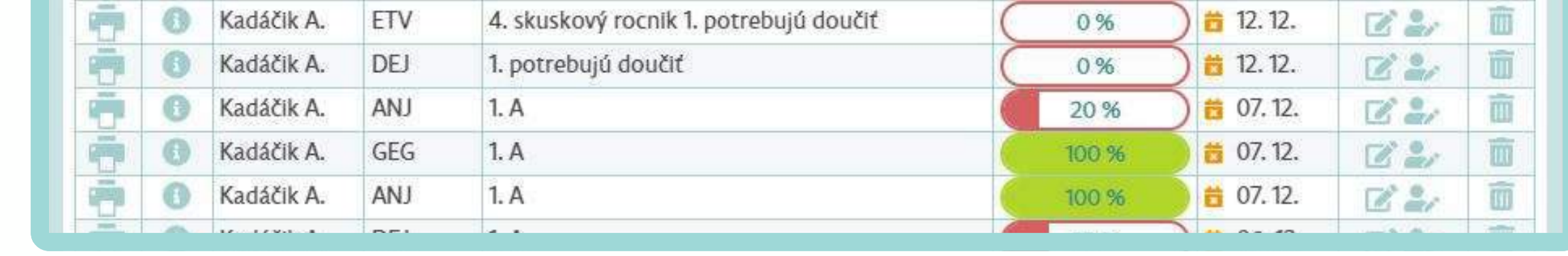

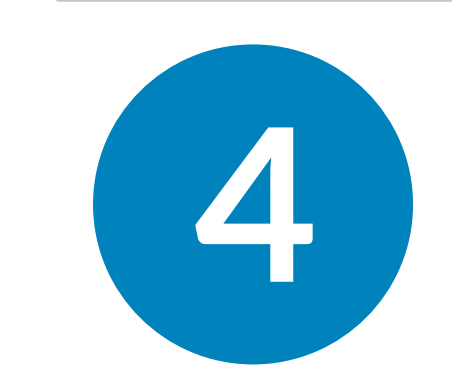

#### 8 min Vyriešte svoje zadanie v žiackom prostredí

Prepnite sa späť do žiackeho prostredia a vyriešte zadanie, ktoré ste si vytvorili. Nájdete ho v záložke "Zadané učenie", kde je viditeľne označené. Po vyriešení zadania sa vráťte do učiteľského prostredia a preskúmajte, ako je toto zadanie zobrazené z pohľadu učiteľa v učiteľskom prehľade. Skontrolujte si jeho výsledky a lepšie tak porozumiete tomu, ako systém funguje a ako sú výsledky prezentované. Ste pripravený :-)

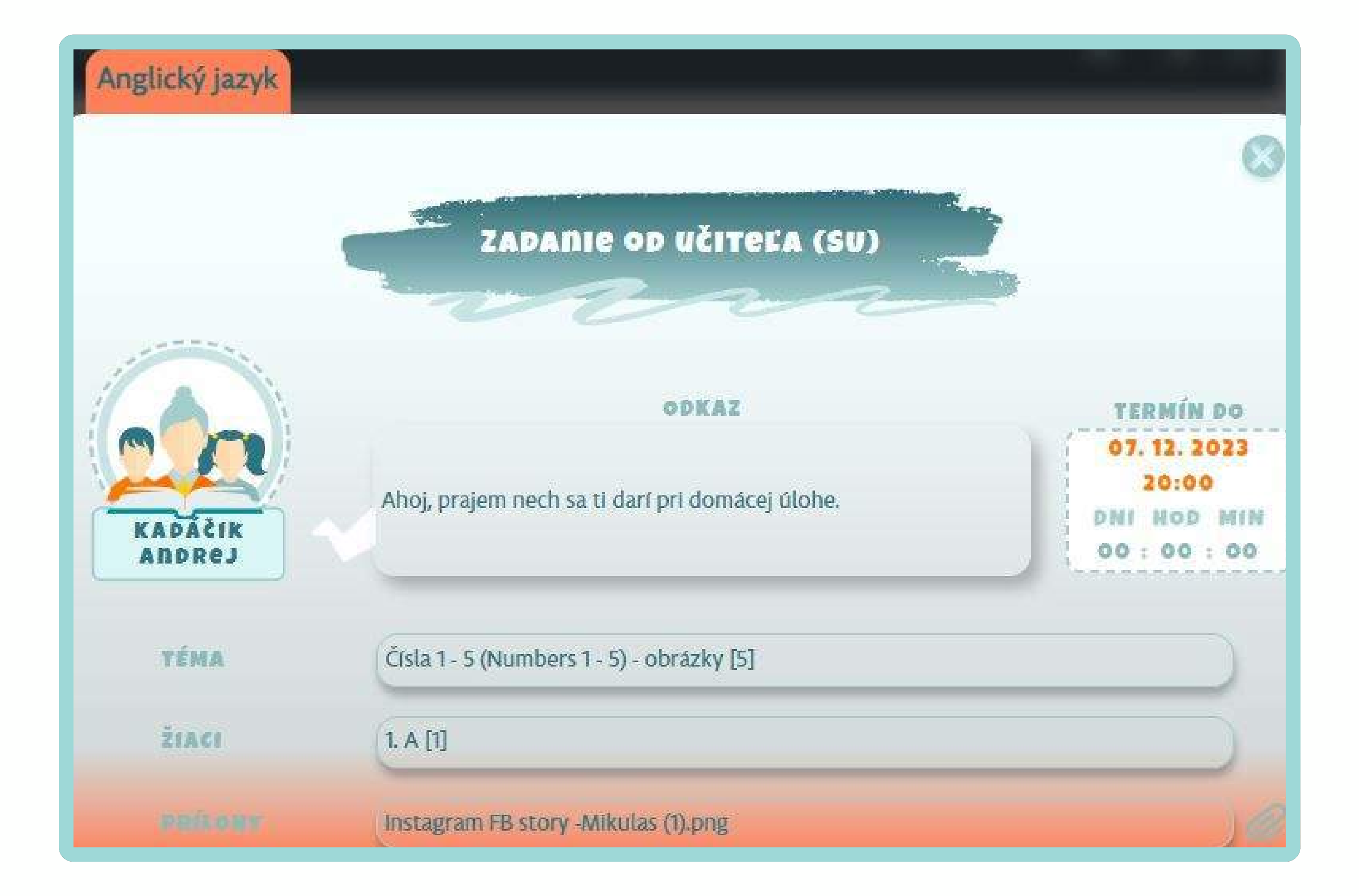

#### ĎAKUJEME, ŽE POUŽÍVATE SMARTBOOKS.

### PRÍRUČKA PRE ZAČÍNAJÚCEHO POUŽÍVATEĽA PEDAGÓG

#### PLÁN ÚVODNEJ HODINY SO SMARTBOOKS

Začínate so SmartBooks? Náš plán hodiny je navrhnutý tak, aby vám platformu SmartBooks pomohol vo vašej triede spustiť rýchlo a efektívne. Každý študent musí mať prístup k elektronickému zariadeniu a pripojeniu na internet. Klasická hodina s využitím našej platformy trvá 40 - 60 minút,

#### REALIZÁCIA ÚVODNEJ HODINY

#### 10 min Pripravte a rozdeľte prístupy do SmartBooks

Pred hodinou si vytlačte prístupové údaje, ktoré ste od nás obdržali mailom. V prípade potreby sa k nim viete dostať aj cez zoznam študentov - návod nájdete tu. Vytlačené údaje následne rozstrihajte a rozdajte ich žiakom (môžu si ich napríklad nalepiť do žiackej knižky, aby ich nestratili) a rozdajte im aj naše letáky, ak ich máte k dispozícii. Na konci tejto príručky nájdete oznam pre rodičov, ktorý si môžete stiahnuť, poslať ho rodičom a informovať ich tak o začiatku používania novej vzdelávacej webovej aplikácie v rámci školského vzdelávania.

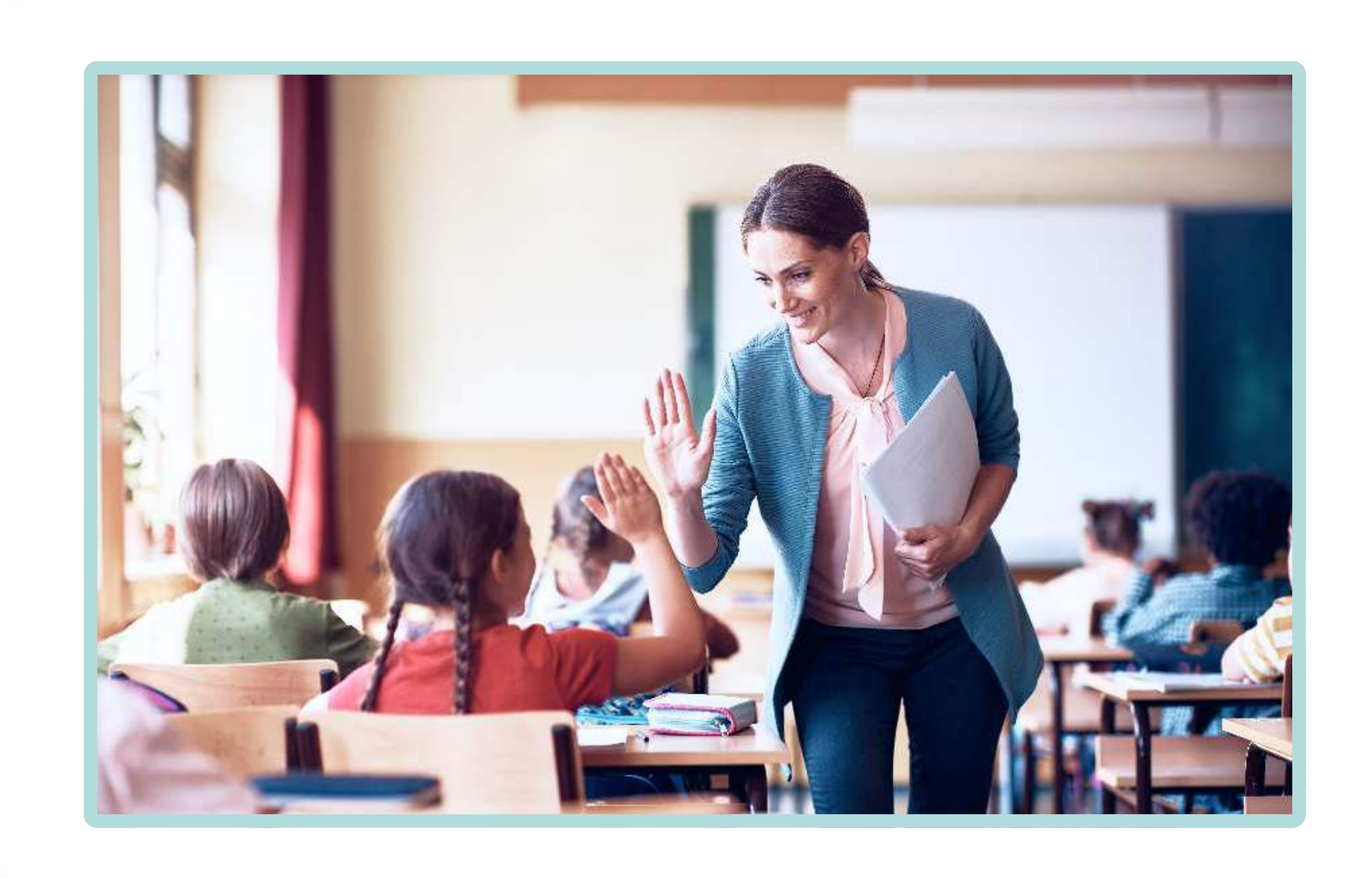

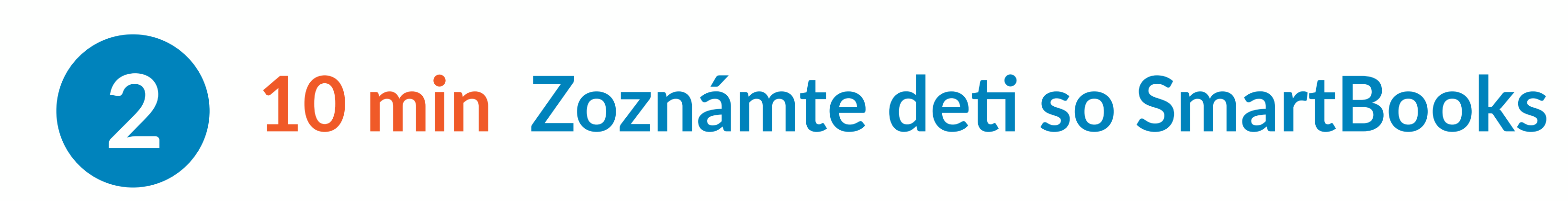

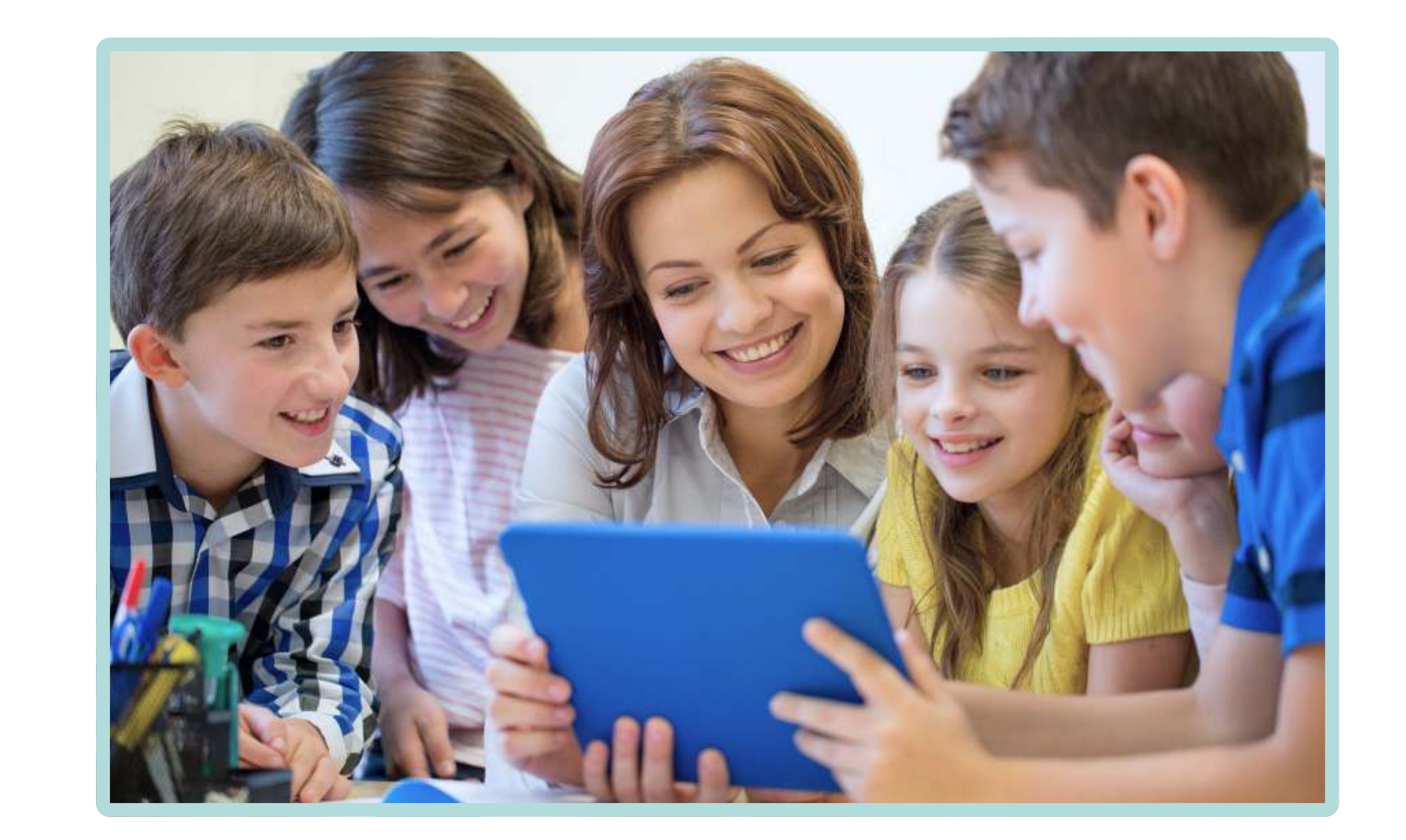

Odporúčame začať spustením úvodného videa, ktoré máte k dispozícii. Následne môžete na interaktívnej tabuli predstaviť vybraný predmet v SmartBooks a spoločne s deťmi vyriešiť niektorú z úloh. Toto im pomôže lepšie pochopiť, ako program funguje a ako ho môžu využívať pri učení.

Návod na spustenie interaktívnej tabule nájdete tu.

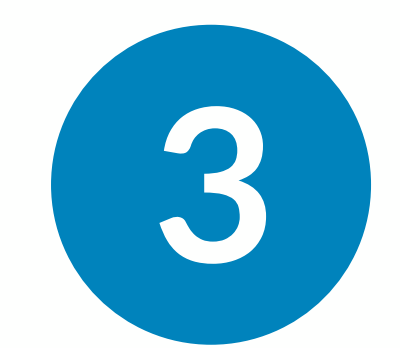

#### 20 min Začnite interaktívne využívať SmartBooks

Ak je to technicky možné, nechajte každého žiaka vyskúšať si prihlásenie do SmartBooks. Pomôžte im s orientáciou v ich používateľskom priestore a vysvetlite, ako si môžu meniť nastavenia profilu. Viac tu.

- 1. Vyberte jeden predmet, (prípadne, ak ste im predtým zadali úlohu, inštruujte ich, by si ju vyhľadali v záložke "Zadané učenie").
- 2. Spustite so žiakmi zadanie.

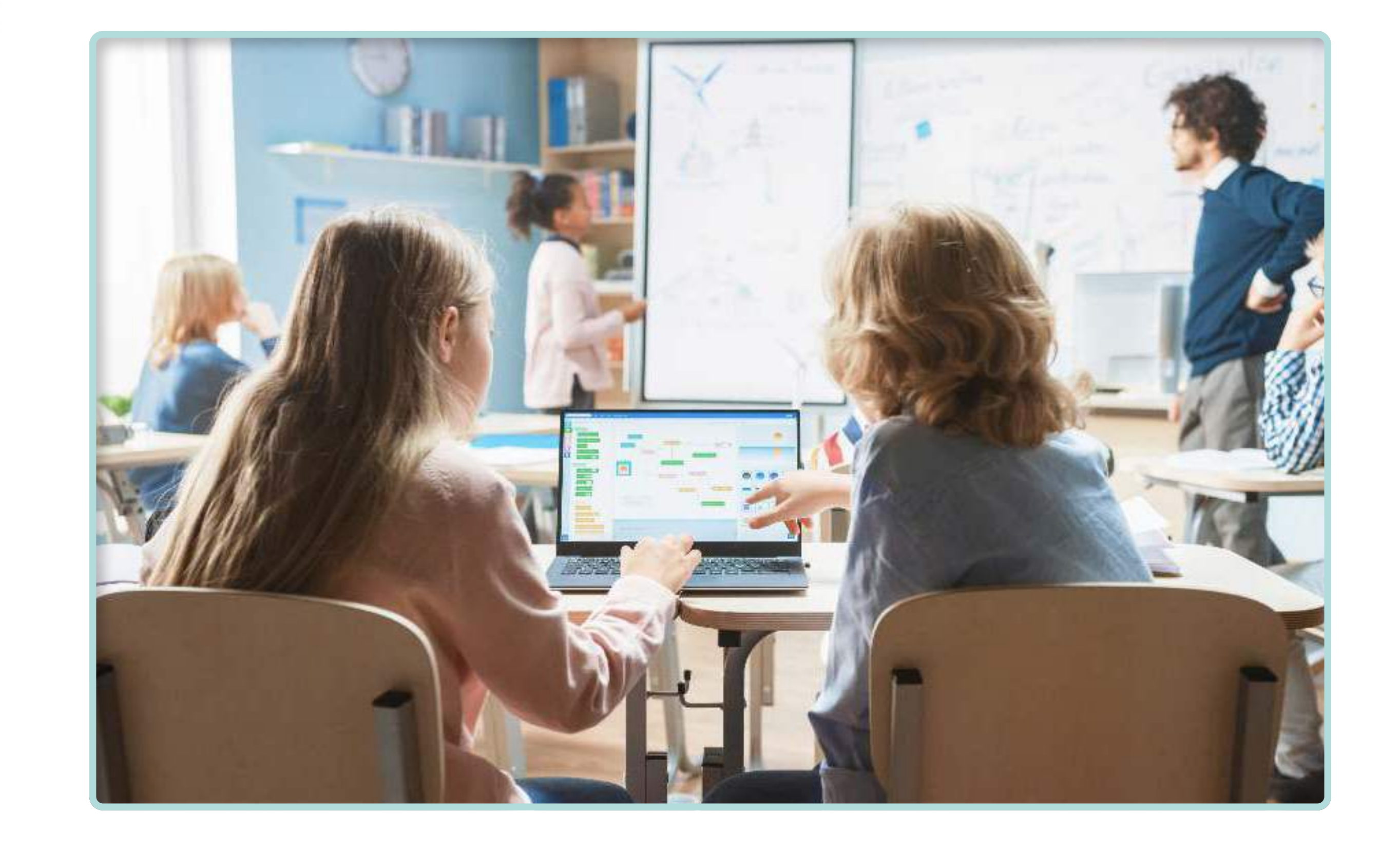

3. Na záver hodiny zadajte žiakom domácu úlohu, aby si mohli prácu s programom vyskúšať aj doma. Viac tu.

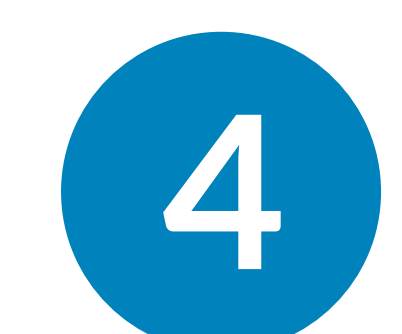

#### Postupne začleňte SmartBooks do výučby

- · V prvom týždni začnite používať SmartBooks v rámci jedného vybraného predmetu.
- · K využívaniu interaktívnej tabule a zadávaniu úloh postupne pridajte preteky a krátky test z aktuálne preberanej látky.
- · V ďalších týždňoch pridávajte ďalšie predmety, až žiaci postupne budú používať väčšinu dostupných predmetov.

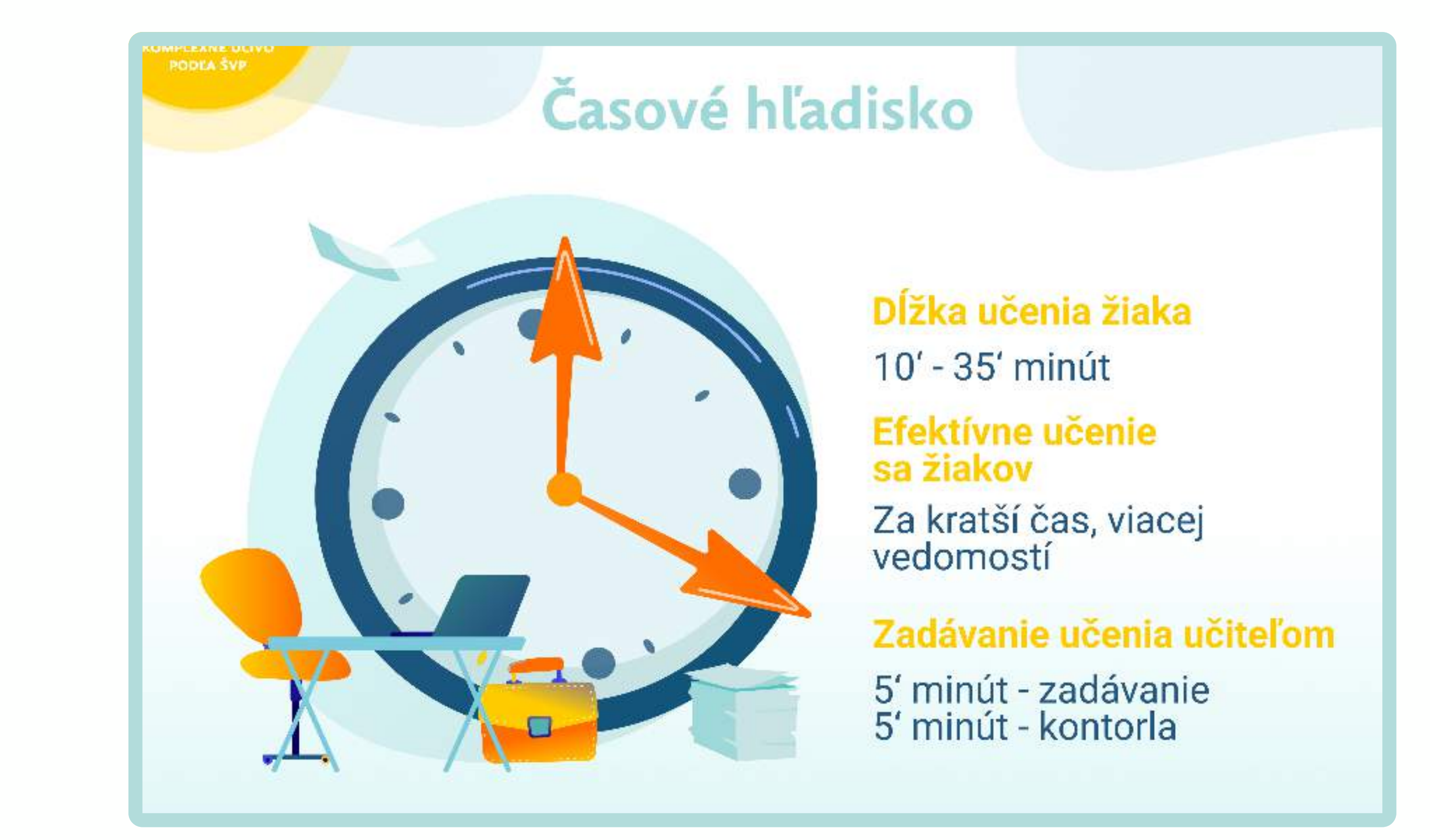

#### ĎAKUJEME, ŽE POUŽÍVATE SMARTBOOKS.

### PEDAGÓG Príručka pre začínajúcEHO používateľA

#### MAPA ŽIACKEHO Prostredia

#### Vesmírne Preteky – HRA

Ikonkou raketky **Samal** sa spúšťa priestor hravého učenia formou pretekov s inými deťmi. Žiak má možnosť riešiť úlohy aj hravou formou, a to súťažením so spolužiakmi z triedy, virtuálnym kamarátom Bookym, alebo s kýmkoľvek, kto je práve online z jeho ročníka. Raketové preteky ho nielen naučia, ale aj zabavia.

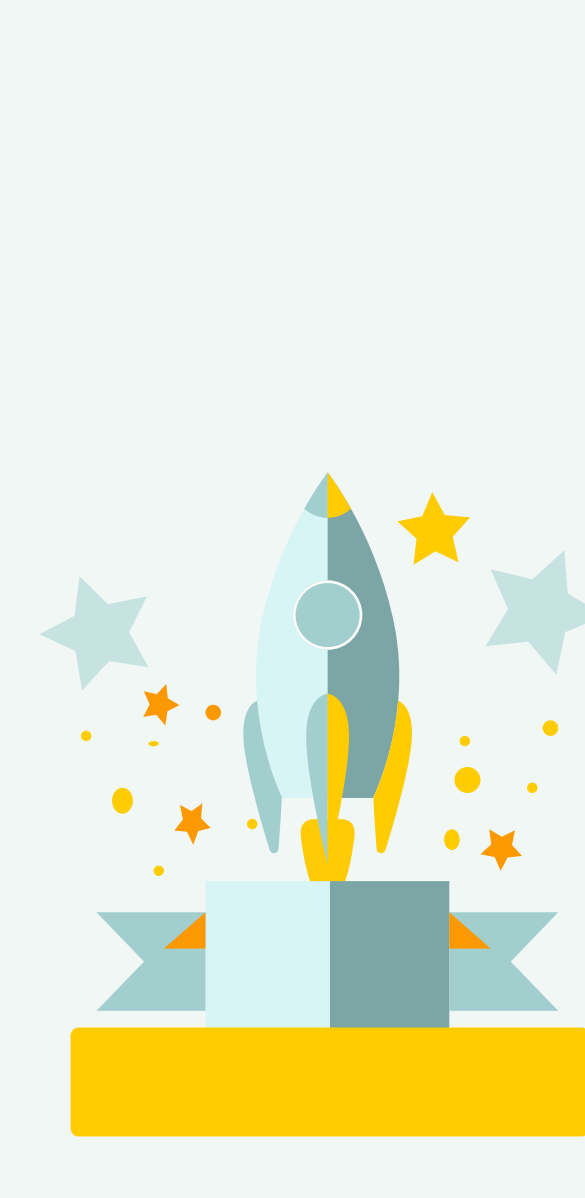

NÁHODNÝ VÝBER

ONLINE: 42 hráčov

4

Panel výberu "Smart učenie" umožňuje vybrať si medzi vysvetlením učiva, Smart učením, pretekmi alebo testom. Tiež zobrazuje aj výsledky v danej téme (jej naučenosť a problémovosť).

Možnosť zmeny ročníka je dostupná v spodnej časti obrazovky. Žiak sa môže kliknutím na číslo predstavujúce ročník jednoducho prepnúť do iných ročníkov, čím sa automaticky vymenia záložky predmetov. Takto je možné opakovať si učivo z nižších ročníkov, alebo sa učiť látku z tých vyšších. Body za riešenie úloh z vyšších ročníkov sa však do Siene slávy nezapočítavajú.

ES

Naučenosť

 $12/12$ 

Podrobné informácie o učení

Spusti test

\*\*\*

Ohodnotenie

POZRI PODROBNOSTI

Učenie môžeme spustiť jednoduchým kliknutím na tému predmetu, zobrazí sa panel s možnosťami.

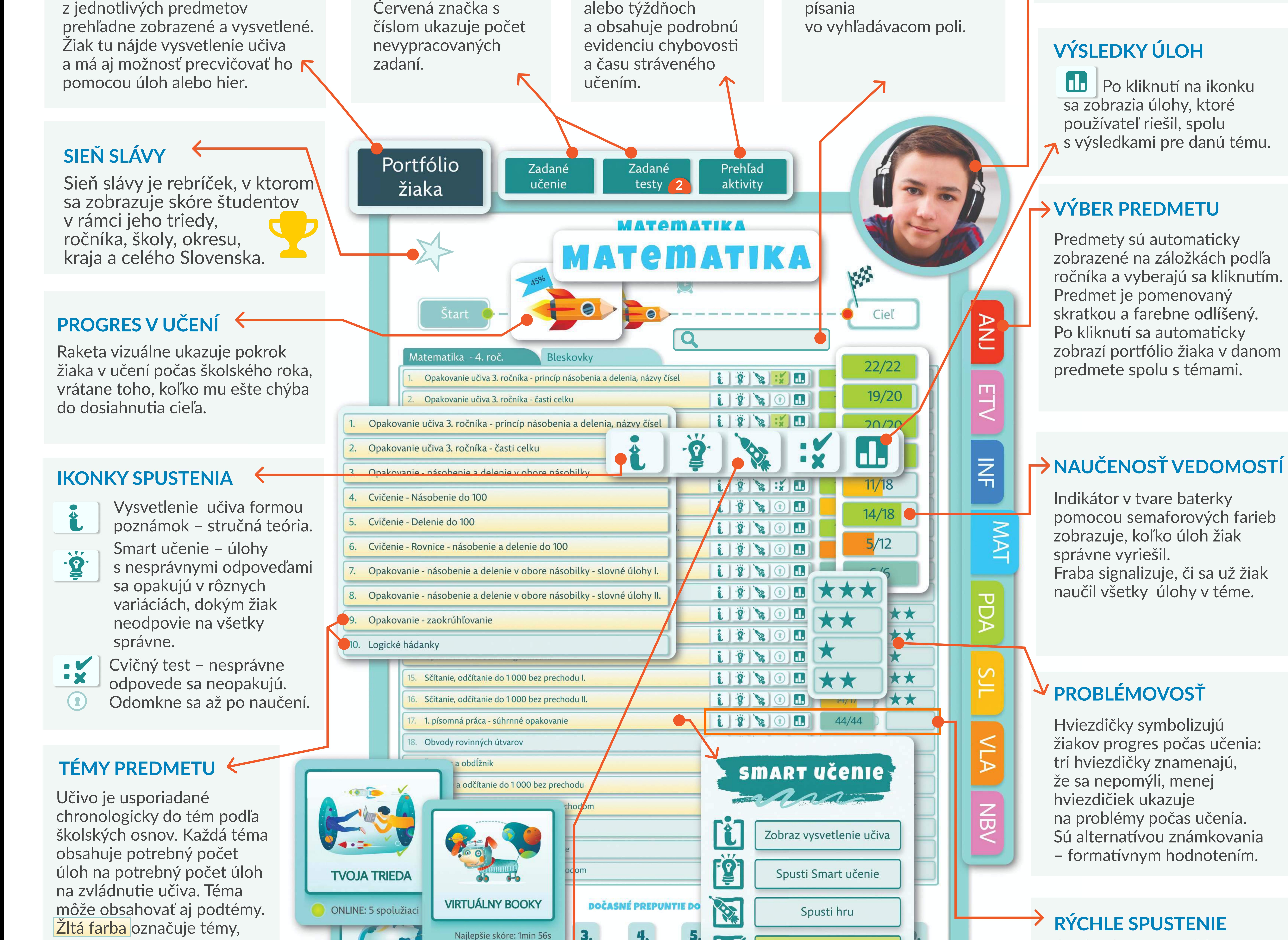

![](_page_5_Picture_17.jpeg)

Ikonky slúžia na rýchle spustenie rovnakých funkcií ako cez panel Smart učenia. Pre rýchle spustenie úlohy stačí kliknúť na ikonku.

#### ZMENA ROČNÍKA V VIRTENIE UČENIA

Hviezdičky symbolizujú žiakov progres počas učenia: tri hviezdičky znamenajú, že sa nepomýli, menej hviezdičiek ukazuje na problémy počas učenia. Sú alternatívou známkovania – formatívnym hodnotením.

Indikátor v tvare baterky pomocou semaforových farieb zobrazuje, koľko úloh žiak správne vyriešil. Fraba signalizuje, či sa už žiak

#### V PROBLÉMOVOSŤ

Žltá farba označuje témy, ktoré sa žiak už učil, zatiaľ čo svetlomodrá indikuje tie, ktoré sa ešte neučil.

Je navrhnuté ako karisblok, v ktorom jednotlivé záložky predstavujú rôzne predmety a k nim prislúchajúce témy. Na tomto mieste sú témy

V týchto dvoch záložkách študent nájde úlohy alebo testy, ktoré mu zadával jeho učiteľ.

V tejto záložke je zaznamenaná podrobná história aktivity žiaka. Je rozdelená po dňoch

Vyhľadávanie umožňuje nájsť akúkoľvek tému podľa kľúčového slova. Automaticky filtruje a zobrazí témy počas

#### <span id="page-5-0"></span>PORTFÓLIO ŽIAKA ZADANIA ZADANIA PREHĽAD AKTIVITY VYHĽADÁVANIE → PROFILOVÁ FOTKA

Na zmenu profilovej fotky stačí kliknúť na súčasnú fotku a potom v nastaveniach vybrať a pridať novú.

### PEDAGÓG Príručka pre začínajúcEHO používateľA

### Inteligentná cviČebnica

#### Inteligentná cviČebnica – Priestor počas hry

4/6

 $\epsilon$ .

#### Prírodoveda 3. ročník - Nížiny

<span id="page-6-0"></span>Po spustení témy z portfólia žiaka alebo zo zadania od učiteľa sa otvorí priestor, kde sa precvičujú jednotlivé úlohy. V tomto návode nájdete podrobné vysvetlivky k tomuto priestoru.

#### POČET ÚLOH

![](_page_6_Picture_30.jpeg)

#### Batéria

#### Indikátor napredovania

#### Zvuk

#### HRa – Vesmírne preteky

#### obnovenie obrázkov

#### Zobrazenie teórie

#### Správna odpoveď

Hra "Vesmírne preteky" je interaktívna a aktivuje sa, keď sa žiak rozhodne učiť hrou. Žiak môže do hry pozvať súperov z triedy, kohokoľvek zo Slovenska, kto je práve online, alebo virtuálneho Bookyho. Raketky v hre symbolizujú hráčov a posúvajú sa vpred podľa správnych odpovedí. Ak žiak nevie odpoveď, musí otázku opakovať. Pre úspech v hre je motivovaný naučiť sa tému vopred, buď cez poznámky alebo Smart učenie.

Prvé číslo ukazuje, koľko má žiak naučených úloh. Druhé číslo predstavuje celkový počet úloh.

Žltá farba – ak po nesprávnej odpovedi (alebo po použití nápovedy) odpovie žiak správne

#### V nížinách žijú najmä hraboše, sysle, myši, zajace a králiky. Označ zvieratá, ktoré žijú v nížinách.

![](_page_6_Picture_15.jpeg)

![](_page_6_Picture_16.jpeg)

![](_page_6_Picture_17.jpeg)

Zobrzuje úspešnosť riešenie úloh podobne ako semaforová baterka, ktorá bola popísaná vyššie.

![](_page_6_Picture_18.jpeg)

Indikátor pomocou semaforových farieb ukazuje, ako žiak rieši jednotlivé úlohy. Počet dielikov baterky zodpovedá počtu úloh. Zelená farba - správna odpoveď (danú úlohu sa žiak naučil) Červená farba – nesprávna odpoveď

Ikonka na prehratie zvukového zadania.

Ak sa obrázky nezobrazujú správne, kliknite na túto ikonku pre ich znovunačítanie. Ikonka umožňuje prepnúť prostredie na celú obrazovku a späť.

#### $REŽIM OBRAZOVKY \rightarrow PRERUŠENIE UČENIA$

Ukončenie učebného prostredia a návrat do porfólia žiaka. Kedykoľvek môže v učení pokračovať.

Ak žiak úlohu nevie vyriešiť, môže si pomôcť teóriou. Úlohu dostane opätovne.

Ikonka zobrazí správnu odpoveď, ale žiak bude musieť otázku v modifikovanej podobe ešte dvakrát zodpovedať.

### PEDAGÓG PRÍRUČKA PRE ZAČÍNAJÚCEHO POUŽÍVATEĽA

### MAPA Učiteľského prostredia

Na tomto mieste sa zobrazí, akú vlastnú prílohu učiteľ priložil k zadaniu.

<span id="page-7-0"></span>Mapa učiteľského prostredia poskytuje popis toho, čo jednotlivé ikonky a tlačidlá znamenajú z pohľadu používateľa – učiteľa.

![](_page_7_Picture_4.jpeg)

Semaforové sfarbenie poskytuje vizuálizáciu napredovania. Ak všetci žiaci vypracovali zadanie, percentuálny údaj je 100% a farba je zelená.

Zobrazené sú informácie o tom, aká téma bola zadaná v danom predmete a ktorým žiakom, triede alebo skupine bolo zadanie úloh adresované.

Tento údaj zobrazuje naučenosť žiakov, ktorí už vypracovali zadanie.

#### Odkaz, ktorý bol napísaný pre študentov, je tiež viditeľný v informáciách.

![](_page_7_Picture_486.jpeg)

#### **ODSTRÁNENIE ZADANIA**

- Učiteľ umožnil vypracovanie po termíne
- Učiteľ nedovolil vypracovanie po termíne

#### ÚSPEŠNOSŤ

![](_page_7_Figure_22.jpeg)

Ikonka slúži na úplné odstránenie zadania, nielen z tohto učiteľského zoznamu, ale vymaže ho aj žiakom.

#### DÁTUM ODOVZDANIA

![](_page_7_Figure_5.jpeg)

zobrazené. dátumu vyt od najnovši

#### TLAČ ZAI

Ikonka umo úlohy bez o a s obrázka zadanie vyt ako PDF sú ho pri ďalše

ukazuje, aký typ

zadania bol

![](_page_7_Figure_17.jpeg)

## PRÍRUČKA PRE ZAČÍNAJÚCEHO POUŽÍVATEĽA PEDAGÓG

#### **NASTAVENIE PROFILU A ZMENA HESLA**

V nastaveniach svojho účtu SmartBooks máte možnosť prispôsobiť si svoj profil. Ako učiteľ máte prístup k prihlasovacím údajom všetkých žiakov.

![](_page_8_Picture_4.jpeg)

![](_page_8_Picture_5.jpeg)

Tento postup platí pre všetkých používateľov. Prihláste sa do SmartBooks.

Kliknite na ikonku **independitor** menu, ktorá sa nachádza v pravom hornom rohu na vrchnej lište. Z rozbaľovacieho menu potom vyberte "Nastavenie profilu".

V osobných nastaveniach nájdete sekciu s heslom a vedľa nej tlačidlo **Zmeniť heslo** 

Po kliknutí na toto tlačidlo sa objaví okno, kde v prvom poli zadáte svoje staré (alebo dočasné) heslo a v druhom poli zadáte nové heslo. Zmenu potvrdíte kliknutím na tlačidlo Zmeniť heslo

Ak potrebujete zmeniť heslo žiaka, dočasné jednorázové heslo získate na záložke "Skupiny/Žiaci." Viac tu.

![](_page_8_Picture_11.jpeg)

![](_page_8_Picture_12.jpeg)

Zmenu profilovej fotky môžete jednoducho vykonať kliknutím na súčasnú fotku a výberom možnosti "Zmeniť".

Fotku, najlepšie vo formáte JPG, nahráte zo svojho zariadenia.

![](_page_8_Picture_15.jpeg)

### ZÁLOŽKA SKUPINY/ŽIACI ZOBRAZENIE VÝSLEDKOV CELÉHO UČENIA Z PORTFÓLIA ŽIAKA

Tento prehľad poskytuje podrobné informácie o portfóliách jednotlivých žiakov, ich aktivitách, vrátane osobných informácií a dočasného hesla. Na záložke "Prehľad aktivity" činností nájdete záznamy o učení sa žiaka po dňoch alebo týždňoch.

Preteky

1. V učiteľskom prostredí kliknite na záložku "Skupiny/Žiaci". 2. Zobrazí sa prehľad po triedach. Vyhľadajte triedu žiaka, rozkliknite riadok 222 a nájdite konkrétneho žiaka 2. 3. Kliknite na ikonku @ na konci riadka.

Prehľad aktivity môžete prezerať po dňoch alebo týždňoch.

- · V prvej záložke nájdete prehľad aktivít žiaka.
- · V druhej záložke je prehľad učenia Portfólio žiaka.

Po kliknutí na predmet sa vám rozbalí podrobná história činností žiaka vrátane prestávok, ktoré si počas učenia urobil. Po kliknutí na riadok sa zobrazí proces učenia danej témy. Ikonky je možné ďalej rozklikávať a vidieť obrazovku žiaka.

![](_page_8_Picture_24.jpeg)

Rozvrh hodin

### zadávanie Smart učenia a testov pre žiakov

# <span id="page-9-0"></span>Smart

## Príručka pre začínajúcEHO POužívateľA PEDAGÓG

"Smart učenie"- je inovácia, ktorú priniesla vzdelávacia webová aplikácia SmartBooks. Základom je automatické generovanie náúčných úloh pre žiaka s vysvetleniami, ktoré rieši až do úplného naučenia. Dôsledne sa pri tom uplatňuje individuálny prístup. Týmto spôsobom pomôžete žiakom a podporí ich v systematickom napredovaní.

#### TVORBA ZADANIA 5 MIN

1

#### V učiteľskom prostredí kliknite na prvú záložku "Zadania". Kliknite na "Výber žiakov".

![](_page_9_Picture_13.jpeg)

3

Ak ste si predtým vytvorili vlastnú skupinu, prepnite si na "Mnou vytvorené" a vyberte žiakov  $\vee$  zaškrtnutím. Postup na vytvorenie skupiny [nájdete tu.](#page-13-0) Mnou vytvorené Mnou vytvorené

 $NEZABUDNITE$  potvrdiť na "Vybrať označených"!  $\leftrightarrow$ 

**P Zo zoznamu vyberte typ zadania: e Smart učenie:** umožňuje žiakom spúšťať učenie opakovane a zlepšovať tak svoje výsledky.

Test: pri ňom majú žiaci možnosť zodpovedať otázku iba raz. Zvoľte, či chcete cvičný test alebo kontrolný. Rozdiel je v tom, že po vypracovaní cvičného testu majú žiaci možnosť si ho zopakovať a opraviť.

**Vo Môžete nahrať vlastnú prílohu do 30 MB.** 

 $\Box$  Určite dátum zobrazenia a odovzdania (od kedy do kedy).

• Máte možnosť napísať žiakom odkaz, ktorý sa im zobrazí.

![](_page_9_Picture_23.jpeg)

![](_page_9_Picture_24.jpeg)

![](_page_9_Figure_25.jpeg)

Z rozbaľovacieho menu vyberte žiakov buď zaškrtnutím celej triedy alebo rozkliknutím riadka a výberom jednotlivých žiakov 2 z triedy. Môžete kombinovať.  $\boxed{\blacktriangledown}$ 288  $2<sup>1</sup>$  $1.A$ 

Vybrať označených

Kliknite na "Výber úloh". (3) výber <sup>úloh</sup> Rásledne z rozbaľovacieho menu najprv vyberte ročník kliknutím na modrý riadok. Ďalším rozkliknutím témy vidíte jednotlivé úlohy. Prezrite  $\| \cdot \|$ si témy/úlohy. Výber úloh

![](_page_9_Figure_21.jpeg)

Zadania môžete vytvoriť z viacerých tém, úloh a dokonca aj z rôznych ročníkov.

NEZABUDNITE Pre výber kliknúť

Vybrať označené

º Kliknite na . Odoslať Smart učenie žiakom

![](_page_9_Picture_8.jpeg)

![](_page_9_Picture_9.jpeg)

![](_page_9_Figure_10.jpeg)

![](_page_9_Figure_18.jpeg)

**V** Pre voľbu zaškrtnite políčko pri téme/úlohe.

### PRÍRUČKA PRE ZAČÍNAJÚCEHO POUŽÍVATEĽA PEDAGÓG

### **VYMAZANIE, TLAČ ALEBO PREPOSLANIE ZADANÍ**

Po vytvorení zadania sa uloží jeho záznam chronologicky do tabuľky. Najnovšie záznamy sa v tabuľke zobrazujú ako prvé. Tabuľky si môžete filtrovať podľa obdobia vytvorenia zadania, mena učiteľa, predmetu a triedy. Odoslané úlohy v zadaní už nemôžete meniť, ale môžete zmeniť žiakov ktorým bude zobrazené, dátumy, odkaz žiakom, prílohy, môžete ho vytlačiť alebo celé vymazať.

![](_page_10_Picture_4.jpeg)

#### TABUĽKA ZADANÍ

![](_page_10_Figure_6.jpeg)

AKO VYMAZAŤ ZADANIE

Zadané úlohy vymažete kliknutím na ikonku III na konci riadka. Tým natrvalo odstraníte zadanie. Nebude sa zobrazovať vám ani žiakom.

![](_page_10_Picture_9.jpeg)

#### ULOŽENIE ZADANIA DO PDF ALEBO TLAČ

Ak žiak nemá prístup k internetu, môžete využiť funkciu uloženia do pdf alebo tlač. Pred tlačou odporúčame uložiť si zadanie do pdf, upraviť si ho vo Worde a až potom vytlačiť (napríklad vymazať obrázky kôli úspore tonera).

![](_page_10_Picture_178.jpeg)

Postup na vytlačenie zadania alebo uloženie do pdf:

- 1. Kliknite na ikonkuta tlačiarne v prvom stĺpci tabuľky zadaní.
- 2. Zobrazí sa vám ponuka pre tlač.
- 3. Vyberte, či chcete zadanie vytlačiť na papier alebo uložiť ako pdf súbor.
- 4. V prípade tlače vyberte tlačiareň a potvrďte tlač.

Pre uloženie ako pdf zvoľte túto možnosť a uložte súbor na požadované miesto.

![](_page_10_Picture_20.jpeg)

Úloha č.2: Aký význam má pre človeka chov včiel?

![](_page_10_Picture_22.jpeg)

vosk - kozmetické a farmaceutické účinky včelí jed - liečivé účinky propolis - protizápalové účinky ničenie škodcov propolis - potravinársky priemyse peľ - doplnok potravinárskych výrobkov med - potravinársky priemysel a kozmetika materská kašička - výroba detskej mliečnej kaš vosk - výroba sviečok opeľovanie kvetov

![](_page_10_Picture_24.jpeg)

#### POSTUP NA ZMENU ZADANIA ALEBO ŽIAKOV

V odoslanom zadaní už nie je možné upravovať a pridávať nové úlohy, ale

![](_page_10_Picture_179.jpeg)

môžu sa zmeniť termíny, odkaz a prílohy, alebo zmeniť výber žiakov (odstrániť starých alebo pridať nových).

- Ak chcete zmeniť zadanie, použite ikonku V riadku. Po kliknutí sa vám zobrazí formulár pre zmeny zadania.
	- Po zmenách kliknite na:

![](_page_10_Figure_31.jpeg)

• Ak chcete zmeniť výber žiakov, použite ikonku ev. Po kliknutí na ňu sa vám rozbalí zoznam tried a skupín. Pre individuálny výber rozbaľte triedu/ skupinu kliknutím. Zaškrtnutím v označte triedy, skupiny a žiakov podľa svojho výberu. Potvrďte kliknutím | Vybrať označených |

![](_page_10_Picture_180.jpeg)

## PRÍRUČKA PRE ZAČÍNAJÚCEHO POUŽÍVATEĽA PEDAGÓG

#### PREHĽAD A ZOBRAZENIE VÝSLEDKOV ZADANÍ

Po vytvorení zadania sa uloží jeho záznam chronologicky do tabuľky. Najnovšie záznamy sa v tabuľke zobrazujú ako prvé. Tabuľky si môžete filtrovať podľa obdobia vytvorenia zadania, mena učiteľa, predmetu a triedy. Tabuľka zadaní ukazuje napredovanie žiakov ako celku. Kliknutím na riadok zadania sa vám zobrazí prehľad po jednotlivých žiakoch a úlohách.

#### **ZOBRAZENIE VÝSLEDKOV PO ŽIAKOCH**

V prvej záložke "Zadania", nájdete výsledky zadaní zobrazené chronologicky. Vyskúšajte si filter podľa dátumu vytvorenia, mena učiteľa, predmetu alebo triedy. TABUĽKA ZADANÍ

![](_page_11_Picture_217.jpeg)

 $\overline{\mathbf{2}}$ 

3

Kliknutím na konkrétny riadok sa vám zobrazí detailný prehľad výsledkov zvoleného zadania.

Prvou záložkou je Prehľad po žiakoch. Zobrazená tabuľka ukazuje, koľko úloh žiak vypracoval, koľko sa naučil akú mal úspešnosť, celkový čistý čas učenia (bez prestávok) a známku. Ak si zadanie spustil viackrát, zobrazí sa mu viac známok.

#### **VYPRACOVANOSŤ**

Údaj ukazuje, koľko úloh z koľkých žiak riešil. Semaforové me sfarbenie uľahčuje vizualizáciu. Ak žiak riešil všetky úlohy, farba je zelená.

NAUČENOSŤ Údaj zobrazuje, na koľko percent sa žiak naučil danú tému. 100% naučenosť znamená, že žiak dokončil zadanie a zodpovedal správne aj tie

PROBLÉMOVOSŤ

Tento percentuálny údaj zobrazuje, na koľko percent žiak správne odpovedal na otázky.

Z obrázku vidíme, že úlohu zatiaľ vypracoval len jeden žiak, jeden úlohu začal ale nedokončil a štyria na úlohe ešte nezačali pracovať.

![](_page_11_Picture_17.jpeg)

Pre podrobné výsledky žiaka, kliknite na jeho riadok. Zobrazia sa vám výsledky.

Počet, koľkokrát zadanie riešil vidíte v časti "Počet spustení". Zobrazené je posledné spustenie, staršie si prepnete tu. Každá úloha ma vlastné bodovanie podľa obtiažnosti.

Pri každej úlohe sú správne a nesprávne odpovede žiaka. Po kliknutí na ikonku sa zobrazí detail jeho odpovede.

![](_page_11_Figure_22.jpeg)

![](_page_11_Picture_23.jpeg)

do prehľadu po žiakoch.

#### ZOBRAZENIE VÝSLEDKOV PO ÚLOHÁCH

V záložke Prehľad po úlohách nájdete zoznam úloh 6 v zadaní. Slúži ako prehľad o tom, s ktorými úlohami mali žiaci najväčšie problémy. Posledný stĺpec ukazuje problémovosť. Ak bola problémovosť niektorej úlohy veľmi výrazná, učiteľ by mal vyhodnotiť príčinu a prípadne sa k danej úlohe ešte vrátiť.

![](_page_11_Figure_28.jpeg)

![](_page_11_Picture_218.jpeg)

## PRÍRUČKA PRE ZAČÍNAJÚCEHO POUŽÍVATEĽA PEDAGÓG

### **INTERAKTÍVNA TABUĽA**

"Interaktívna tabuľa" je cenným nástrojom SmartBooks počas vyučovacích hodín. Umožňuje zobraziť teóriu a riešiť úlohy priamo na tabuli. Môžete ju využívať na spestrenie vašej hodiny alebo na preskúšanie žiakov hravou formou. Je neoceniteľná pri suplovaní, ak učiteľ zastupuje mimo svojej aprobácie.

#### AKO SPUSTIŤ SMARTBOOKS NA INTERAKTÍVNEJ TABULI

![](_page_12_Picture_5.jpeg)

Uistite sa, že váš počítač je pripojený k interaktívnej tabuli a prihláste sa do SmartBooks.

![](_page_12_Picture_7.jpeg)

![](_page_12_Picture_8.jpeg)

Kliknite na druhú záložku "Interaktívna tabuľa" v učiteľskom prehľade a vyberte predmet výučby.

![](_page_12_Figure_10.jpeg)

![](_page_12_Picture_11.jpeg)

#### Vyberte ročník a tému, alebo jednotlivé úlohy z rozbaľovacieho menu, ktoré chcete spustiť.

![](_page_12_Picture_94.jpeg)

 $\bm{x}$  Premen jednotky casu: a) 24 n = ... min = ... s b) Thi 30 min = ... min = ... s c) 3n 5 min 2 s ...

Kliknutím na tému si zobrazíte jednotlivé úlohy. Zaškrtnite políčko  $| \cdot |$  pred témou alebo úlohami, čím zvolíte úlohy na spustenie. Minimálny počet jednotlivých úloh na spustenie je 5.

![](_page_12_Picture_16.jpeg)

Ako posledné stlačte tlačidlo dole "Spustiť zvolené".<br>Týmto sa úlohy zobrazia na interaktívnej tabuli.

![](_page_12_Picture_18.jpeg)

![](_page_12_Picture_19.jpeg)

Ak chcete odísť z priestoru "Interaktívnej tabule", odporúčame použiť klávesu ESC alebo šípku na krok späť v prehliadači. e ucenie smartbooks sk  $\Box$ 

![](_page_12_Picture_21.jpeg)

## PRÍRUČKA PRE ZAČÍNAJÚCEHO POUŽÍVATEĽA PEDAGÓG

### **VYTVORENIE A EDITOVANIE SKUPÍN ŽIAKOV**

Záložka "Skupiny/Žiaci" v učiteľskom prehľade vám umožňuje vidieť triedy v rámci školy a vytvoriť a pomenovať vlastné skupiny žiakov. Opdorúčame vytvoriť si skupiny zo všetkých tried, ktoré účíte a následne si zobrazovať len "Mnou vytvorené" skupiny. Toto vám umožní väčšie pohodlie pri zadávaní úloh.

![](_page_13_Figure_5.jpeg)

![](_page_13_Picture_7.jpeg)

Uistite sa, že ste v správnej záložke "Skupiny / žiaci".

![](_page_13_Picture_9.jpeg)

Kliknite na tlačidlo v pravom hornom rohu "Vytvoriť skupinu".

![](_page_13_Picture_11.jpeg)

Z rozbaľovacieho menu "Vyberte ročník", ten bude neskôr zobrazený pri názve skupiny. Ak nechcete, aby bol ročník uvedený, označte možnosť "Naprieč ročníkmi".

![](_page_13_Picture_13.jpeg)

Pomenujte vašu novú skupinu vpísaním názvu.

Vpíšte názov

Skupiny / žiaci

![](_page_13_Picture_16.jpeg)

Z rozbaľovacieho zoznamu tried 222 si nižšie vyberte žiakov. Zaškrtnutím políčka pri danej triede vyberiete celú triedu. Kliknutím na celý riadok rozbalíte mená jednotlivých žiakov v danej triede. Z nich si zaškrtnutím vyberiete, ktorých žiakov v chcete mať vo svojej skupine. Týmto spôsobom nakombinujete skupinu z vybraných žiakov z rôznych tried.

![](_page_13_Picture_18.jpeg)

![](_page_13_Picture_19.jpeg)

Kliknutím na tlačidlo "Uložiť zmeny" na konci rozbaľovacieho zoznamu

![](_page_13_Picture_21.jpeg)

#### Vyberte ročník V

#### EDITOVANIE ALEBO VYMAZANIE VYTVORENEJ SKUPINY ŽIAKOV

![](_page_13_Picture_26.jpeg)

![](_page_13_Picture_27.jpeg)

## PRÍRUČKA PRE ZAČÍNAJÚCEHO POUŽÍVATEĽA PEDAGÓG

### ZADÁVANIE PRETEKOV PRE ŽIAKOV

Preteky je formou interaktívneho "Smart učenia", kde deti súťažia medzi sebou v reálnom čase. Učia sa prostredníctvom súťaže, kto sa prvý naučí všetky úlohy. Rovnako ako v "Smart učení", žiak, ktorý neodpovie na úlohu správne, musí danú úlohu riešiť viackrát. Vyhráva ten, ktorého raketka sa dostane do cieľa ako prvá.

![](_page_14_Picture_4.jpeg)

![](_page_14_Picture_5.jpeg)

Uistite sa, že každý žiak má prístup k počítaču alebo mobilnému zariadeniu so SmartBooks.

V učiteľskom prostredí kliknite na záložku "Preteky" a potom na

Kliknutím vyberte predmet | Z rozbaľovacieho menu zvoľte predmet.

![](_page_14_Picture_9.jpeg)

![](_page_14_Picture_10.jpeg)

![](_page_14_Picture_11.jpeg)

![](_page_14_Picture_12.jpeg)

Kliknite na ikonku

Kliknutím vytvoríte nový pretek

![](_page_14_Picture_15.jpeg)

V novom zobrazenom okne uvidíte v časti 1. VYBERTE TRIEDU tie triedy, ktoré sú aktuálne online. Kliknite na triedu, z ktorej chcete vybrať žiakov a v druhej časti 2. VÝBER ŠTUDENTOV sa zobrazia žiaci, ktorí sú práve online.

![](_page_14_Picture_17.jpeg)

![](_page_14_Picture_18.jpeg)

![](_page_14_Picture_19.jpeg)

 $\bullet$ 

V časti 2. VÝBER ŠTUDENTOV kliknutím na žiaka zvolíte jednotlivca alebo zaškrtnutím okienka všetkých žiakov, ktorí sú práve online. Zelená O gulička pri používateľovi značí, že je online. Červená O značí, že žiak sa práve učí v SmartBooks. Žltá O znamená, že nie je momentálne aktívny, ale dá sa osloviť.

Zadajte názov preteku.

- V časti 4. ÚČASŤ UČITEĽA sa rozhodnite, či chcete súťažiť aj vy.
- Následne stlačte tlačidlo "Potvrď." 8 Tým pozvete žiakov do pretekov.

![](_page_14_Picture_24.jpeg)

ŠTART

![](_page_14_Picture_25.jpeg)

Otvorí sa nové okno, kde si ako učiteľ môžete zvoliť raketku a napísať správu žiakom, ak ide súťažiť. Žiakom sa automaticky zobrazí pozvánka do hry, ktorú musia potvrdiť alebo odmietnuť. Po potvrdení pozvánky žiakom sa vám zobrazí pri mene žiaka indikátor (

![](_page_14_Picture_27.jpeg)

Keď všetci žiaci potvrdia účasť v hre, kliknite na tlačidlo "ŠTART". Nepotvrdení sú vždy ako prví v zozname.

![](_page_14_Picture_29.jpeg)

Ak nie ste účastníkom hry, zobraujú sa vám priebežne výsledky. Po dohraní hry sa vám automaticky zobrazí vyhodnotenie výsledkov žiakov, ich umiestnenie a problémovosť. Zápis tejto hry nájdete v tabuľke pod záložkou "Preteky".

![](_page_14_Picture_31.jpeg)

![](_page_14_Picture_32.jpeg)

### SIEŇ SLÁVY

# <span id="page-15-0"></span>Smart<br>Books

## Príručka pre začínajúcEHO používateľA PEDAGÓG

"Sieň slávy" je celoročná súťaž. Počas roka žiaci priebežne zbierajú body za "Smart učenie" a "Testy". Počas roka vidia svoje aktuálne poradie. Sieň slávy zaznamenáva všetky ich výsledky a vďaka úspechom v učení sa môžu nominovať do Grand finále Siene slávy SmartBooks a vyhrať tam zaujímavé a hodnotné ceny. Každý ročník má svoju vlastnú Sieň slávy. Súťažia tak medzi sebou vždy len žiaci z rovnakého ročníka. V Sieni slávy vidíme, ako sú žiaci umiestnení v rebríčku v rámci triedy, ročníka školy, mesta, kraja a v rámci celého Slovenska

Z rozbaľovacieho menu potom vyberte K & Sieň slávy.

Ak chcete zistiť výsledky konkrétneho žiaka v Sieni slávy, postupujte nasledovne: Prihláste sa do SmartBooks cez učiteľské konto.

Kliknite na ikonku **menu, ktorá sa nachádza v pravom hornom rohu na lište.** 

20

- 5. Len počas júna je v jednom dni možné získať maximálne 500 bodov. Je potrebné sa učiť priebežne.
- 6. Za každý smartyho groš (za nahlásenú uznanú pripomienku) sa získava extra odmena 10 bodov do Siene slávy.
- 1. Najprv kliknite a vyberte triedu,  $\bullet$ v ktorej sa žiak nachádza, a potom vyberte konkrétneho žiaka.
- 2. Zobrazí sa vám jeho umiestnenie v Sieni slávy. ãÙ V prvej tabuľke nájdete jeho poradia v jednotlivých predmetoch, podľa tiredy, ročníka školy, okresu, kraja a v rámci Slovenska. 4. Kliknutím na niektoré z týchto poradí sa zobrazí priebežná výsledková listina pod touto tabuľkou.

Hodnotné ceny do súťaže sú notebooky, tablety/mobily, slúchadlá/reproduktory.

#### ZObrazenie siene slávy

Každá úloha je podľa náročnosti ohodnotená za 1 – 5 bodov. Body pre Sieň slávy sa získavajú následovne: 1. Počítajú sa len body z ročníka, ktorý žiak navštevuje.

2. Za každú úlohu naučenú v Smart učení sa získava plný počet bodov (1 – 5)

 $3.$  Za každú úlohu správne zodpovedanú v teste sa získava plný počet bodov (1 – 5)

4. Body sa nezískavajú za ďalšie opakovania a ani za učenie sa obsahu cudzieho ročníka

Súťaž

![](_page_15_Picture_5.jpeg)

![](_page_15_Figure_11.jpeg)

2

![](_page_15_Picture_219.jpeg)

Odporúčame vám, aby ste si klikli na poradie predmetu v triede, čím sa zobrazí zoznam všetkých žiakov a ich snaženie v danom predmete.

![](_page_15_Picture_22.jpeg)

### Rozvrh Hodín a správa prihlasovacích mien a hesiel

# <span id="page-16-0"></span>Smort<br>Books

### Príručka pre začínajúcEHO používateľA PEDAGÓG

V záložke "Rozvrh hodín" si môžete nastaviť svoj aktuálny rozvrh. Vyplnením tohto rozvrhu získate prehľad o predmetoch a triedach, ktoré učíte. Kliknutím na uložený predmet v rozvrhu sa automaticky presuniete do výberu tém a úloh pre interaktívnu tabuľu v danom predmete.

Výber triedy potvrďte kliknitím na "Vybrať zvolenú triedu". Následne vyberte predmet, ktorý učíte, kliknutím na spodné políčko a z rozbaľovacieho menu zvoľte predmet. V rozvrhu sa potom zobrazí jeho skratka.

- V učiteľskom prehľade kliknite na záložku "Rozvrh hodín". 1
- Kliknite na ikonku nastavenia v v ľavom hornom rohu. 2
	- Po kliknutí sa vám zobrazí možnosť upraviť rozvrh. Vyberte triedu, ktorú učíte, kliknutím na horné políčko pri danom dni
	- a z rozbaľovacieho menu zvoľte triedu alebo skupinu.
	- Vlastné skupiny žiakov si viete [vytvoriť tu.](#page-13-0)

- Nezabudnite uložiť rozvrh kliknutím na ikonku "Uložiť" v ľavom hornom rohu.
- Ak potrebujete urobiť zmeny v rozvrhu, opäť kliknite na nastavenia a môžete prepísať predmety a triedy.

![](_page_16_Figure_19.jpeg)

![](_page_16_Picture_20.jpeg)

- V učiteľskom prostredí otvorte záložku "Skupiny/Žiaci".
- V zozname nájdite triedu, v ktorej prihlasovacie údaje chcete získať.
- 3 Kliknite na ikonku tlače **na konci riadka triedy**. Rozbalí sa vám zoznam všetkých žiakov v "Detaile triedy". Tu nájdete ich prístupové mená a heslá.

Vyplňte celý rozvrh podľa tohto postupu.

#### ako nastaviť svoj Rozvrh hodín

#### zoznam prihlasovacích mien a hesiel žiakov a Ich Tlač

![](_page_16_Picture_25.jpeg)

![](_page_16_Picture_14.jpeg)

![](_page_16_Picture_29.jpeg)

6

7

8

3

![](_page_16_Picture_268.jpeg)

Tieto prístupy môžete tiež použiť na vytlačenie prístupových údajov žiakov pri ich prvom stretnutí so SmartBooks. Ak žiak stratí prístupové údaje,

![](_page_16_Figure_23.jpeg)

môžete pomocou nového dočasného hesla získať prístup k jeho kontu a nastaviť tak nové heslo.

![](_page_16_Picture_33.jpeg)

![](_page_16_Picture_269.jpeg)

- Pre fyzickú tlač kliknite na ikonku tlačiareň vpravo.
- Ak potrebujete opraviť zabudnuté heslo niektorého žiaka, tieto údaje vám umožnia dostať sa do je[ho konta. Po p](#page-8-0)rihlásení sa okamžite zobrazí nastavenie nového hes[la. Viac tu](#page-8-0)

# Smort

## PRÍRUČKA PRE ZAČÍNAJÚCEHO POUŽÍVATEĽA PEDAGÓG

### UČEBNÉ PLÁNY

Učebné plány v SmartBooks slúžia na vytvorenie časovo tématických plánov. Časovo tématický plán sa dá nastaviť v danom predmete pre celý ročník naraz alebo pre konkrétnu triedu (napr. ak máte nadané deti). Priradením dátumu k téme poskytujete žiakom (a ich rodičom) jasný prehľad o časovom harmonograme učiva. Tento dátum sa potom automaticky zobrazuje v žiackom priestore pri príslušnom predmete a téme. UPOZORNENIE: Ak uložíte nesprávny alebo prázdny plán, žiak sa nebude môcť učiť.

![](_page_17_Figure_4.jpeg)

![](_page_17_Picture_5.jpeg)

![](_page_17_Figure_7.jpeg)

![](_page_17_Picture_8.jpeg)

sú dôležité pre výber tém pri zostavovaní učebného plánu. Kliknutím na šípky pri ročníku Sípky na konci riadka sa všetky témy s úlohami automaticky presunú do prípravy učebného plánu. Týmto spôsobom môžete naraz preklopiť všetky témy s úlohami pri danom ročníku. Ak chcete vytvoriť bonusový balíček z niektorých konkrétnych tém alebo úloh, kliknite na šípky v riadku danej témy. Téma sa preklopí do "Časti plánu", kde sa neskôr priradí dátum.

![](_page_17_Picture_10.jpeg)

Vyplňte názov učebného plánu do poľa v pravej časti hore.

![](_page_17_Picture_12.jpeg)

Z rozbaľovacieho menu vyberte "Ročník". Ak chete plán len pre konkrétnu triedu, vyberte "Trieda".

- Ak máte už všetky témy zaradené v pravom paneli, kliknite na tlačidlo
- Automaticky sa priradia navrhované dátumy k témam od začiatku školského roka. Upozorňujeme, že zatiaľ v dátumoch nie sú zohľadnené sviatky a prázdniny, preto je potrebné ich skontrolovať a prípadne upraviť.

![](_page_17_Picture_16.jpeg)

- Dátumy si prispôsobte tak, aby súhlasili s vaším časovým plánom. Zmenu urobíte kliknutím na dátum.
- Môžete tiež určovať poradie tém, buď pomocou šípok vedľa dátumu alebo jednoduchým vpísaním poradia.
- Ak sa vám téma nepáči alebo je nepotrebná, môžete ju z výberu odstrániť kliknutím na príslušnú ikonku.

![](_page_17_Picture_20.jpeg)

Pre dokončenie výberu učebného plánu kliknite na zelené tlačidlo.<br>Pre odstránenie výberu učebného plánu kliknite na červené tlačidlo.

![](_page_17_Picture_139.jpeg)

![](_page_17_Picture_23.jpeg)

01.06.2024

## Takto sa to zobrazí<br>v žiackom priestore.

Prepočítať

48 à Osudné výstrely zo Sarajeva

### NOVÝ PROGRAM NA NAŠEJ ŠKOLE Smort OZNAM RODIČOM OURS

#### **POZRITE SA NA SMARTBOOKS** NOVÚ WEBOVÚ APLIKÁCIU VÁŠHO DIEŤAŤA

**O** 

Vážení rodičia, zákonní zástupcovia,

Vaše dieťa využíva SmartBooks ako súčasť svojho vzdelávania v našej škole. SmartBooks je systematická, odmeňujúca a pútavá vzdelávacia webová aplikácia, ktorá je v súlade s učebnými osnovami.

Vaše dieťa získalo prístup k SmartBooks a môže ho využívať aj z domu. Stačí sa prihlásiť pomocou prihlasovacieho mena a hesla na akomkoľvek počítači alebo mobilnom zariadení.

Pravidelné učenie sa pomocou aplikácie SmartBooks doma môže výrazne prispieť k pokroku a zlepšeniu výsledkov vášho dieťaťa. Dieťa sa dokáže učiť samostatne. Podporujte deti, aby túto aplikáciu používali pravidelne.

Deti sú automaticky zapojené do zbierania bodov (hviezdičiek) v súťaži s názvom "Sieň slávy" s celoslovenskou pôsobnosťou. Na konci školského roka sú víťazi odmeňovaní hodnotnými cenami. Smerujte ku hviezdam!

#### Prihláste sa so svojím dieťaťom a začnite objavovať, čo SmartBooks ponúka!

![](_page_18_Picture_8.jpeg)

Navštívte ucenie.smartbooks.sk a prihláste sa pomocou prihlasovacích údajov vášho dieťaťa, ktoré ste dostali zo školy (prihlasovacie meno a heslo).

![](_page_18_Picture_10.jpeg)

Preskúmajte spolu všetky zaujímavé aktivity a hry, ktoré SmartBooks ponúka. Prvému zoznámeniu sa s aplikáciou venujte aspoň 30 minút. V prípade potreby nájdete príručku v sekcii podpora na www.smartbooks.sk/podpora

![](_page_18_Picture_12.jpeg)

Na konci učenia učenia si vždy pozrite záložku "Prehľad aktivity" a navštívte "Sieň slávy", kde môžete vidieť umiestnenie svojho dieťaťa v rebríčku.

![](_page_18_Picture_14.jpeg)

#### **POMOCAPODPORA**

Ak potrebujete pomoc, navštívte, prosím, nižšie uvedené odkazy, kde nájdete všetky potrebné informácie a odpovede na Vaše otázky.

![](_page_18_Figure_17.jpeg)

SÚBOR OZNAMU PRE RODIČOV NA STIAHNUTIE NÁJDETE TU.

![](_page_19_Picture_0.jpeg)

## Pre viac informácií, kontaktujte náš milý tím na www.smartbooks.sk/kontakty

![](_page_19_Picture_2.jpeg)